# **Mini100plus** 1ポート 10M/100Mプリントサーバ

PLANEX COMMUNICATIONS INC.

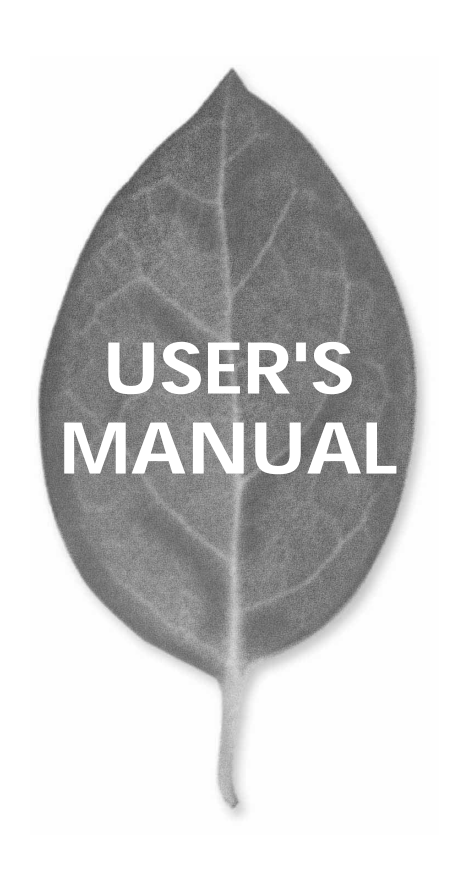

# **USER'S MANUAL** 1ポート 10M/100Mプリントサーバ

**Mini100plus**

# 本製品を安全にお使いいただくために

八 警告

本製品をご利用の際は、以下の注意点を必ずお守りくだ さい。これらの事項が守られない場合、感電、火災、故障 などにより使用者の重傷または死亡につながるおそれが あります。

### 分解・改造・修理はダメ!

各部のネジを外したり、カバーを開け たりしないでください。また製品内部 の部品を改造·交換しないでください。 感電や火災につながるおそれがあります。

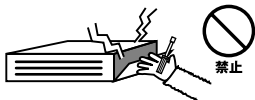

### 正しい電圧で使用して!

指定の電圧以外で使用すると誤動作や 火災につながるおそれがあります。

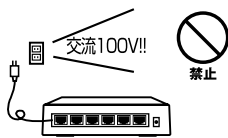

# タコ足配線・無理な配線はダメ!

コンセントや電源タップの定格を超え て電気製品を接続すると、発熱し火災 につながる危険があります。

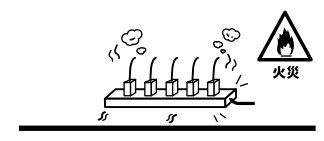

## 雷のときはさわらないで!

雷が発生している間は、製品各部およ びケーブルにさわらないでください。 感電するおそれがあります。

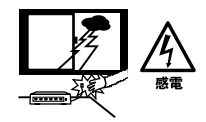

### 通気口をふさがないで!

内部に熱がこもり、誤動作や火災につな がるおそれがあります。

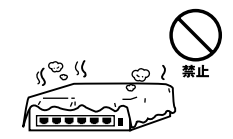

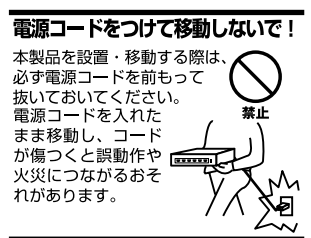

#### 液体・異物は入れないで!

製品内部に液体や異物が入ると、ショートして火災が発生したり、 誤動作したりする可能性があります。 万一異物や液体が入ってしまった場合は、 電源コードをコンセントから外して 弊社サポートセンターまでご連絡ください。

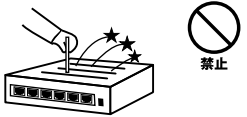

### 雷源コードは傷つけないで!

火災・感電につながるおそれがありますので、電源やACアダプタのコードは絶対に 加工したり傷つけたりしないでください。また以下の点を守ってコードを傷めないよ うにしてください。

- ◇コードの上に物を載せない
- ◇熱源の側にコードを置かない
- ◇コードをかじる癖のあるペットは隔離する
- (かじった部分からショートし発火する危険があります)

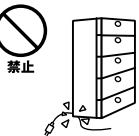

#### 設置・保管場所をもう一度確認して!

以下の場所での本製品のご利用や保管は避けてください。これらの場所で設置・保管 を行うと誤動作や感電、火災につながる危険があります。

- ・本製品が落下する可能性のある不安定な場所
- ・直射日光のあたる場所
- ・高温または多湿の場所(暖房器具の側も含む)
- ・急激に温度変化する可能性のある場所 (結露のおそれがある所)
- ・振動の激しい場所
- ・ほこりの多い場所
- ・静電気を帯びやすい場所 (絨毯の上も含む)
- ・腐食性のガスが発生する場所

#### ◎おねがい

本製品のお手入れ

- ・本製品のお手入れは乾いた柔らかい布で行ってください。
- ・汚れがひどい場合は、水で薄めた中性洗剤に布を浸し、かたく絞って本製品を拭い てください。また最後に乾いた布で軽く拭いてください。
- ・台所用中性洗剤以外は使わないでください。シンナーやベンジン、ワックス、アル コールが入ったものは使用できません。

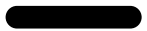

**1**

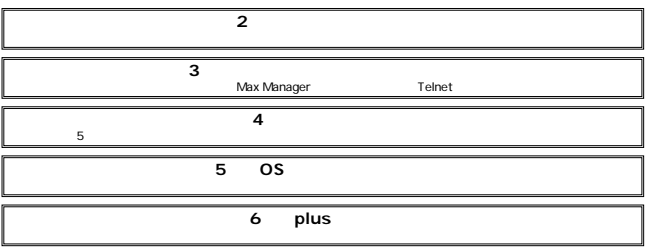

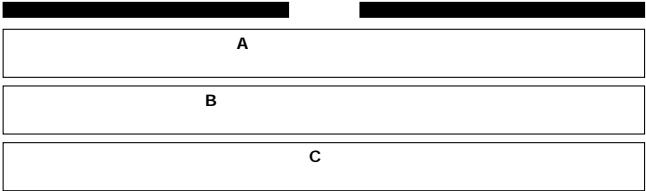

User's Manual Version 1.0

No.PMN-01-04-JF-Mini100plus

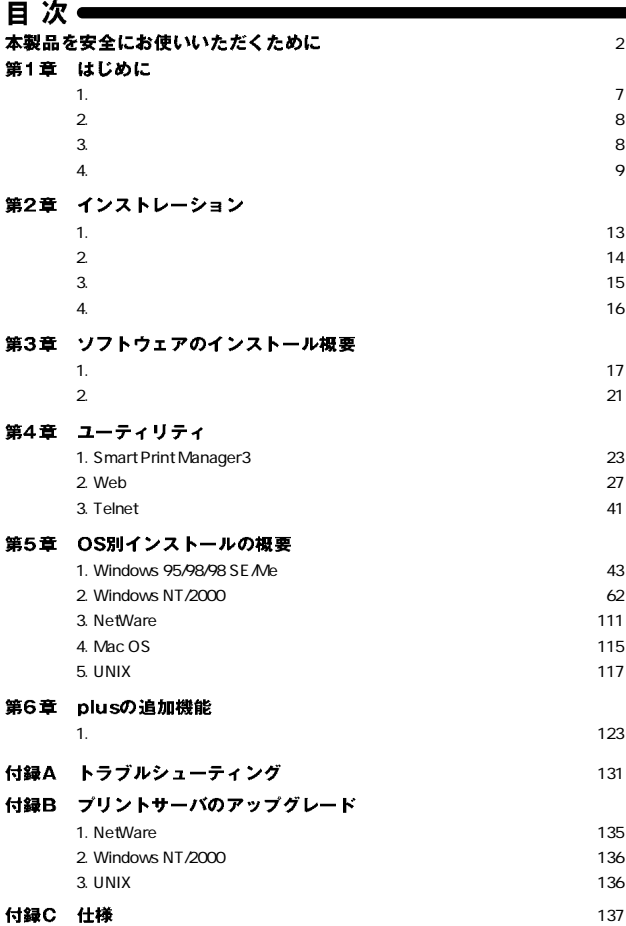

∍

※記載の会社名および製品名は各社の商標または登録商標です。

第1章

1. 概要

Mini100plus IEEE802.3u 100BASE-TX IEEE802.3 10BASE-T

D-SUB36

1<br>RI-45 STP 1 1 Mini100plus TCP/IP IPX/SPX NetBEUI AppleTalk Windows 95/98/Me Windows NT/2000 MacOS NetWare UNIX

Windows 2000 and 2000 and 2000 and 2000 and 2000 and 2000 and 2000 and 2000 and 2000 and 2000 and 2000 and 200

http://www.planex.co.jp/

Λ

**Macintosh PostScript** PostScript
Nacintosh

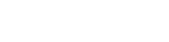

# 2. 特長

## IEEE 802.3u 100BASE-TX IEEE 802.3 10BASE-T 100BASE-TX/10BASE-T<br>RJ-45 STP 1

 $\sim$  7  $\sim$  7  $\sim$ 

TCP/IP IPX/SPX NetBEUI AppleTalk LEDにはなりました。 ROM **ROM** Windows 95/98/Me Windows NT/2000 NetWare 3.X/4.X/5X NDS **SNMP** DHCP  $[CPII$  Mini100 1.8 IPP Internet Printing Protocol AppleTalk Telnet HP Web Jet Admin/Jet Admin

## 3. 梱包内容の確認

Mini100plus

●AC電源アダプタ

 $\sim$  2

# 4. 各部の名称

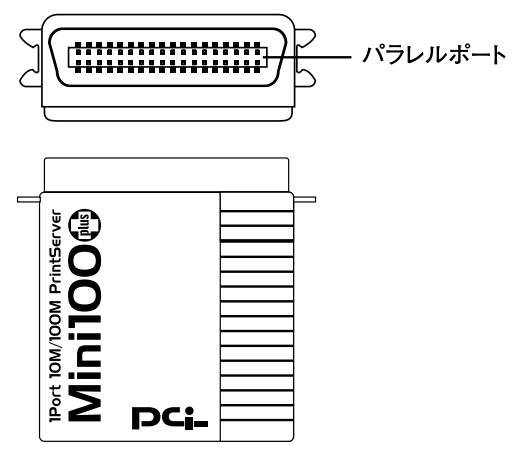

1-1 Mini100plus

第1章

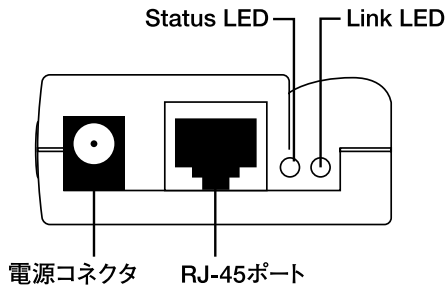

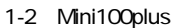

 $AC$ 

RJ-45

ネットワークへ接続するためのツイストペアケーブル接続用のRJ-

45

**Status LED** 

### Link LED

RJ-45  $\blacksquare$ 

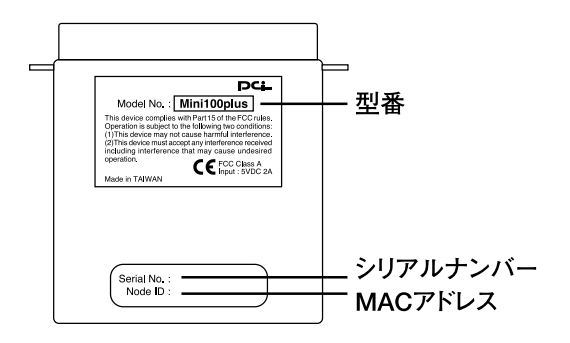

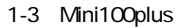

# **MAC**

 $MAC$ 

第<br>1<br>台

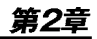

# 1. 設置場所について

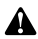

第2章

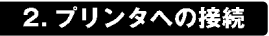

D-SUB36

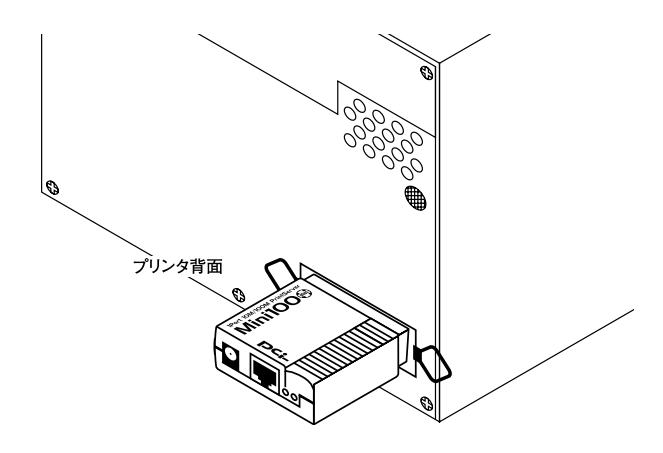

2-1 Mini100plus

ā

# 3. ネットワークへの接続

1.  $\sim$ 

 $RJ-45$ 

2. 2. **2. マイストレート・ウェイスト** 

TX/10BASE-T
RJ-45

 $Uplink$ 

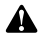

Mini100plus<br>الرابط المسابقة

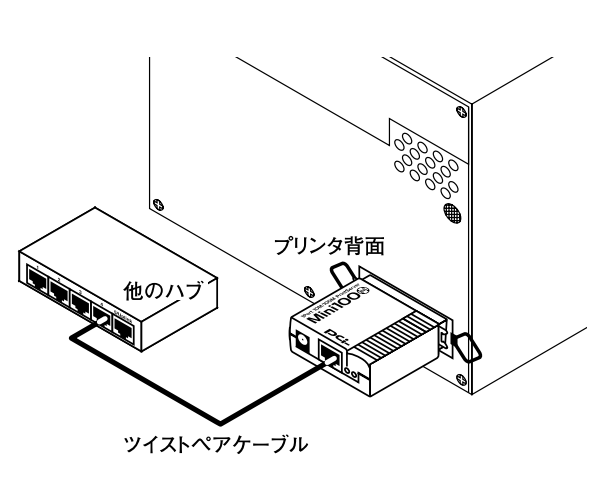

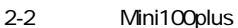

÷

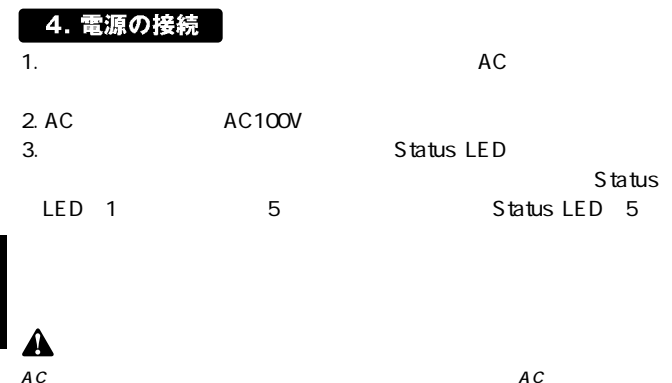

 $AC$ 

第2章

#### ini1 00plus についてはなどのコーティーソフトウェアはない **M** Windows 95/98/Me Windows NT/2000

Mini100plus

# 1. ソフトウェアのインストール  $1.$ 2.  $\blacksquare$ 3. a setup.exe A  $\overline{O}$ K $\overline{O}$ ファイル名を指定して実行  $|?| \times |$ 開きたいプログラム、フォルダ、ドキュメント、またはインター<br>ネット リソースの名前を入力してください。 名前(0): a:¥setup.exe  $\blacksquare$ キャンセル 参照(B)... OK

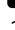

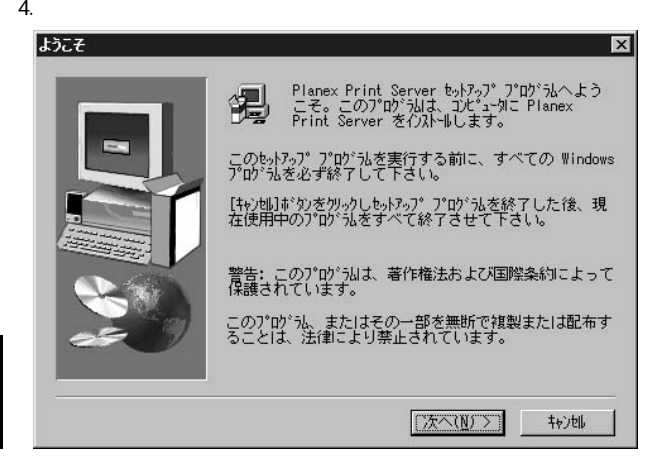

 $5.$ 

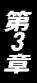

インストール先の選択 × セットアップリまんのフォルタドに Planex Print Server をインストールし ます。 このフォルダへのインストールは「ンケへ]ボタンをクリックします。 他のフォルダへインストールする場合は[参照]ボタンをクリックしフォルダ<br>を選択します。 Planex Print Server をインストールしない場合は[キャンセル]ボタン を別めし終了します。 ーインストール先のフォルタ\*ー 参照(R)... C:¥...¥Planex Print Server < 戻る(B) 【次へ(N) > 树地

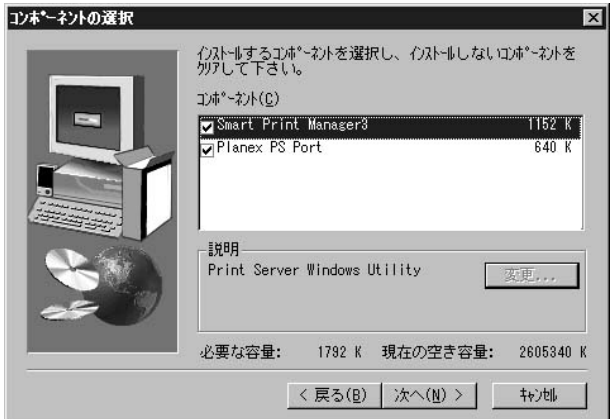

# Smart Print Manager3

Mini100plus

Planex PS Port

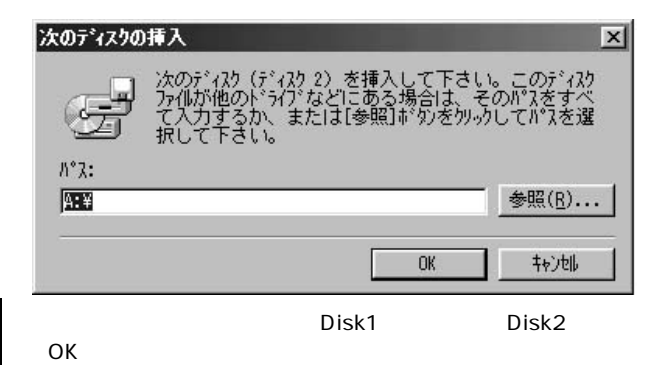

8. <del>インストールがあると下の</del>

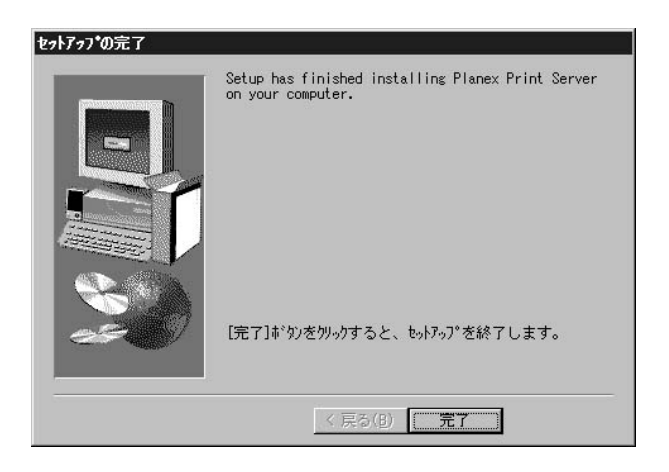

# 2. ソフトウェアのアンインストール

 $PC$ 

- 1.  $\blacksquare$
- 2.  $\blacksquare$

### for Windows 95/98"

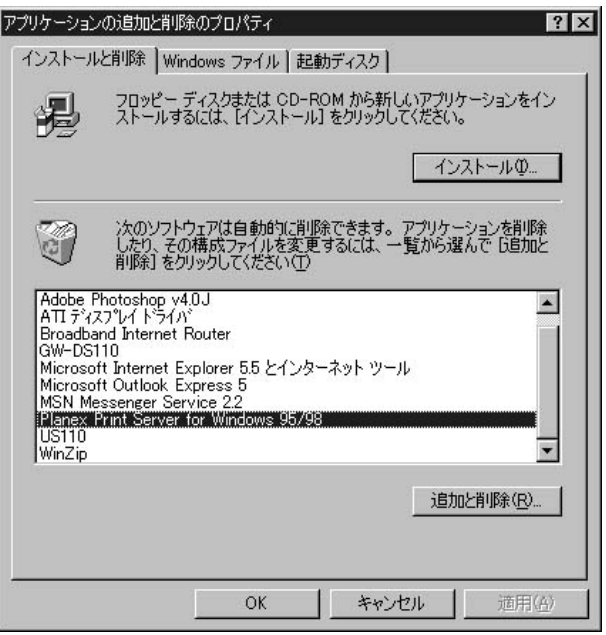

第3章

第4章

章ではユーティリティソフトウェア、Smart Print Telnet Mini100plus

# 1. Smart Print Manager3

Smart Print Manager3

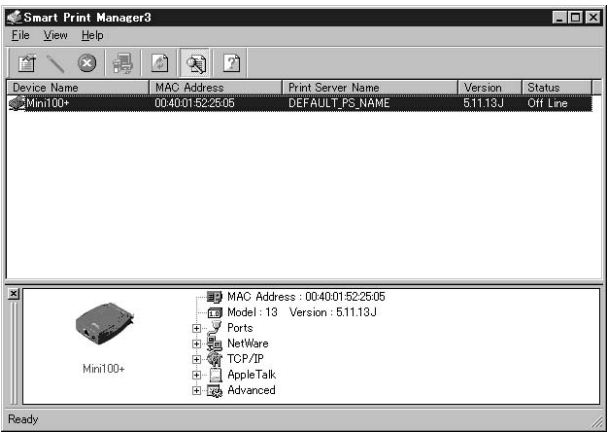

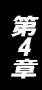

Device Name

**MAC Address** 

**Print Server Name** 

**Version** 

**Status** 

**Properties** 

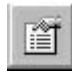

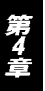

NetWare

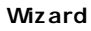

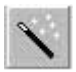

TCP/IP NetWare

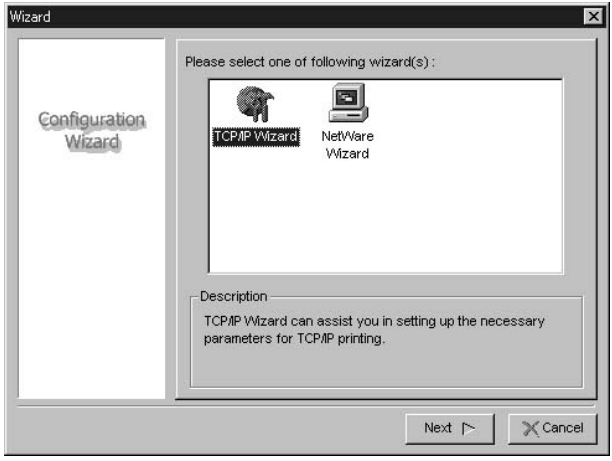

TCP/IP TCP/IP TCP/IP Wizard

NetWare NetWare Wizard

### **■Reset(再起動)**

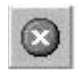

### **Upgrade**

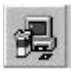

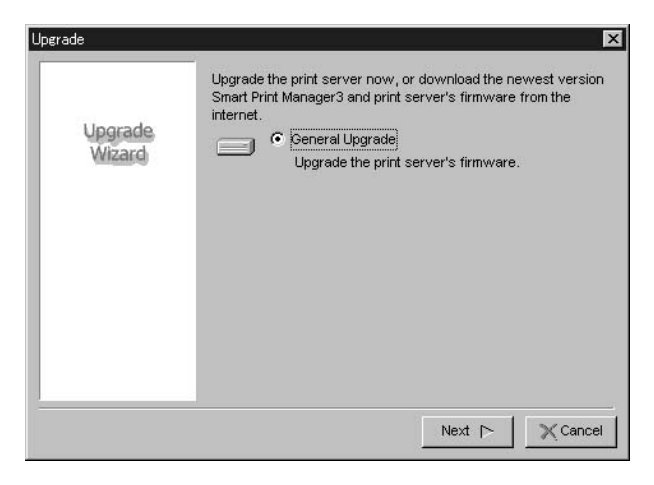

- 
- 1.Upgrade
- 2. General Upgrade Upgrade Upgrade<br>"C Program Files Planex Print Server"
	- Program Files Planex Print Server"
- 3.ファイル名が"mps13.bin"になっていることを確認してください。
- $4.$

 $N$ ext $\sim$ 

2. Webブラウザ

### Netscape 4.0

Internet Explorer 4.0

Mini100plus IP

### Smart Print Manager3 Print Manager3

 $\mathbf{\Lambda}$ 

IP Web

Mini100plus Mini100plus IP

 $\mathsf{IP}$ 

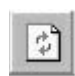

**■Refresh(更新)**

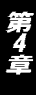

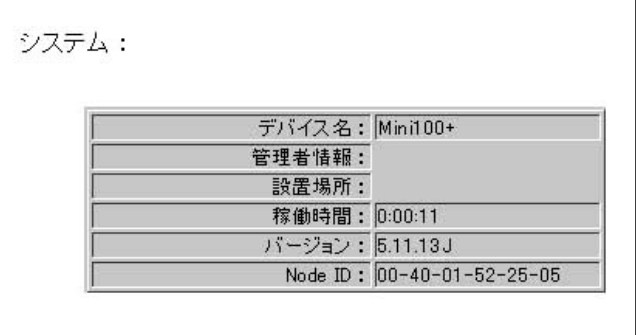

# Node ID

第4章

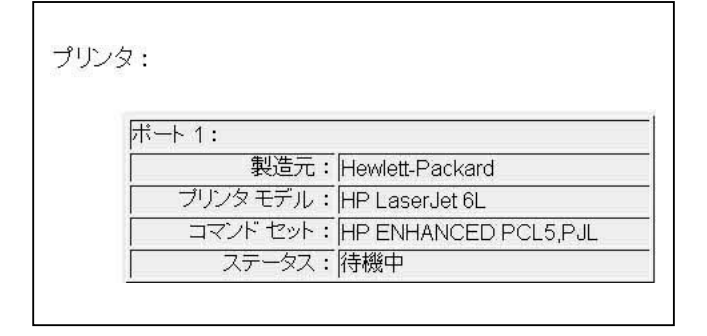

 $\overline{1}$ 

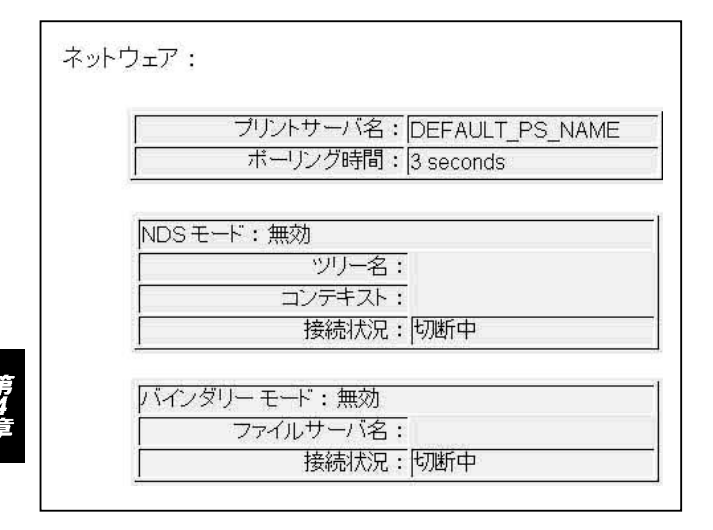

Smart Print Manager3

### **NDS**  $NDS$

 $TCPAP$ 

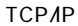

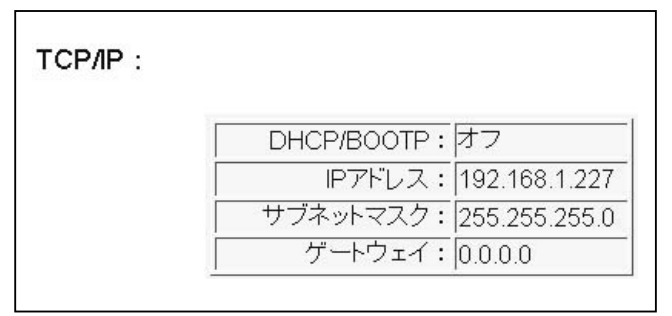

プリントサーバに設定されているIPアドレスが表示されます。

### 「DHCP/BOOTP」

DHCP/BOOTP

「IPアドレス」

#### SNMP

 $SNNP$ 

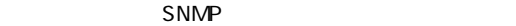

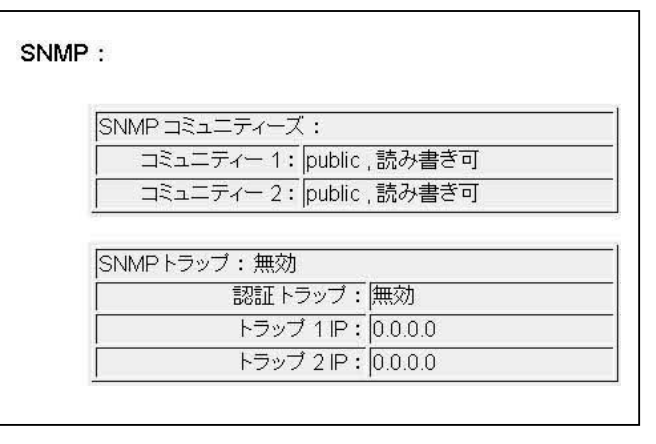

SNMP

 $SNNP$ 

**SNMP** 

 $SNNP$ 

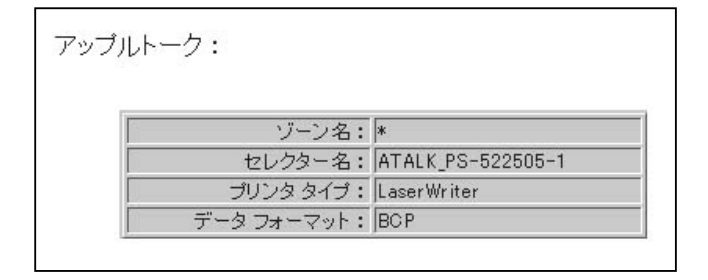

 $\overline{J}$ 

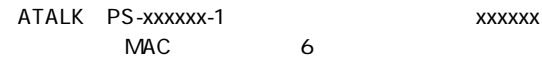

PostScript ASCII TBCP BCP

33

TCP/IP SNMP

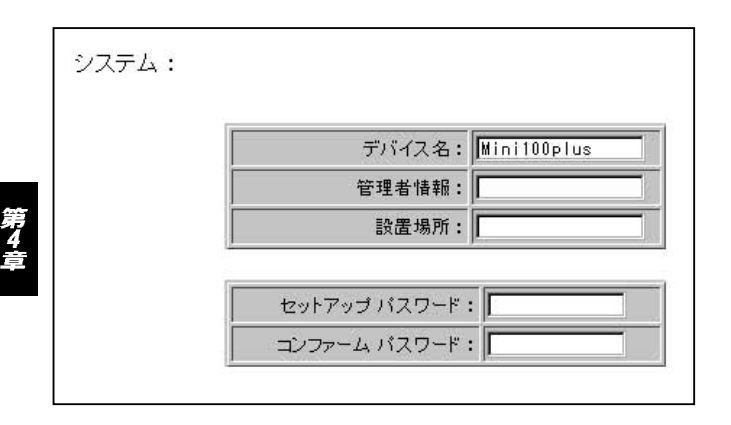
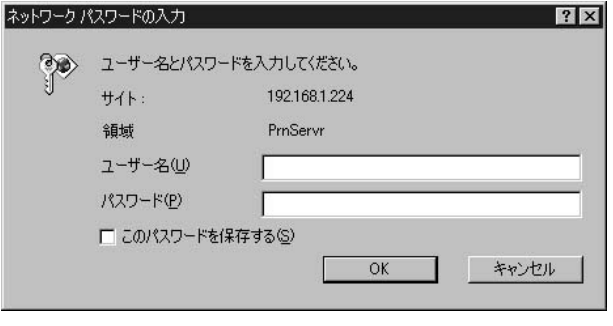

 $\alpha$ dmin $\alpha$ 

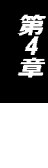

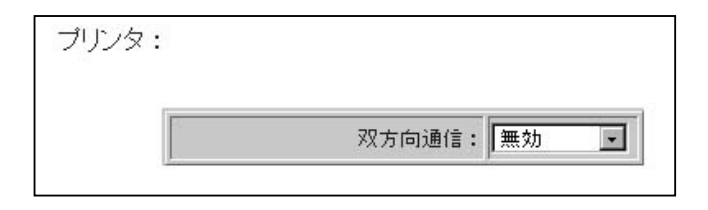

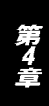

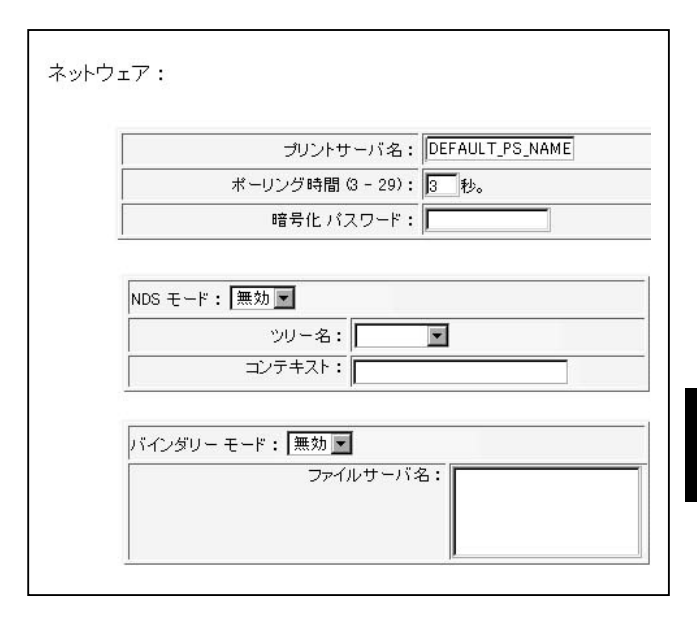

Smart Print Manager3

**NDS**  $NDS$ 

TCP/IP

 $TCPAP$ 

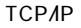

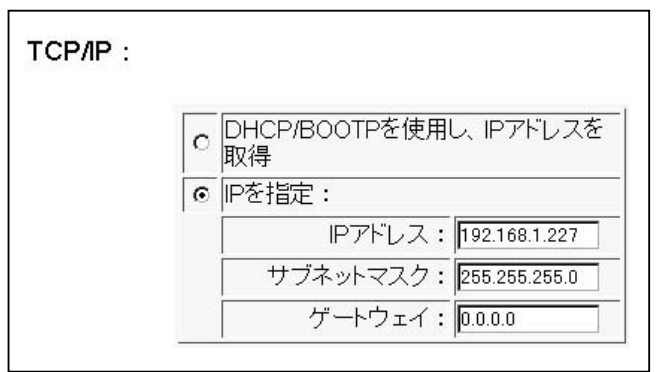

DHCP/BOOTP IP

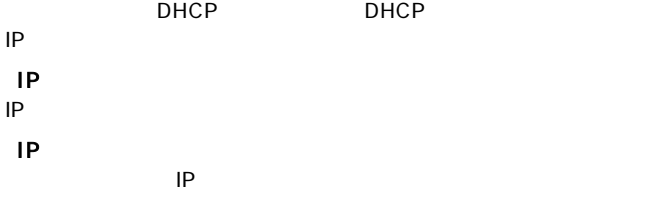

#### **SNMP**

#### $S_{\text{NMP}}$

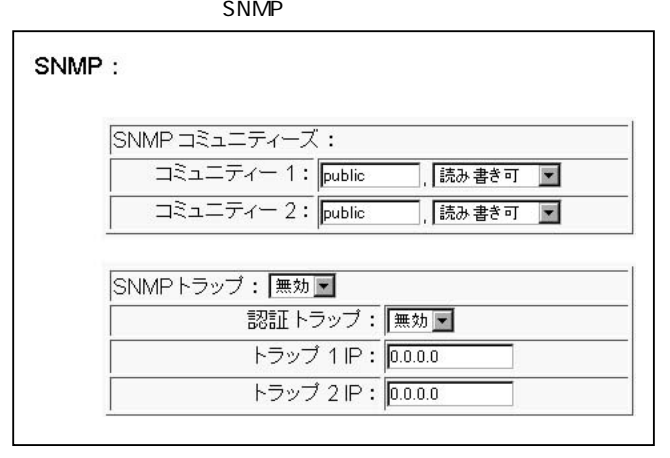

#### SNMP

 $\nu$ public

#### **SNMP**

SNMPトラップの設定を「有効」 「無効」に設定します。

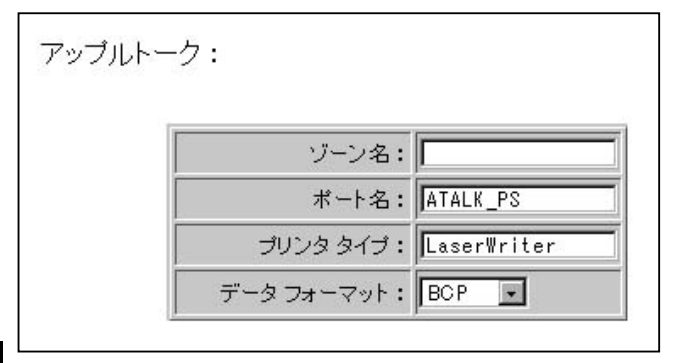

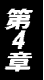

" LaserWriter"

PostScript PostScript ASCII TBCP BCP マットマットを選択するフォーマットを選択する

てelnet Telnet Telnet でんちょう

Mini100plus IP

 $\mathsf{IP}$ 

Telnet **4** 

Web

A

Telnet Mini100plus Nini100plus IP

Smart Print Manager3

第51

OS

## Windows 95/98/Me Windows NT/2000 NetWare AppleTalk UNIX

 $5$ 

# 1. Windows 95/98/Me編

TCP/IP IPX/SPX NetBEUI

TCP/IP<br>1.

1.  $\blacksquare$ 

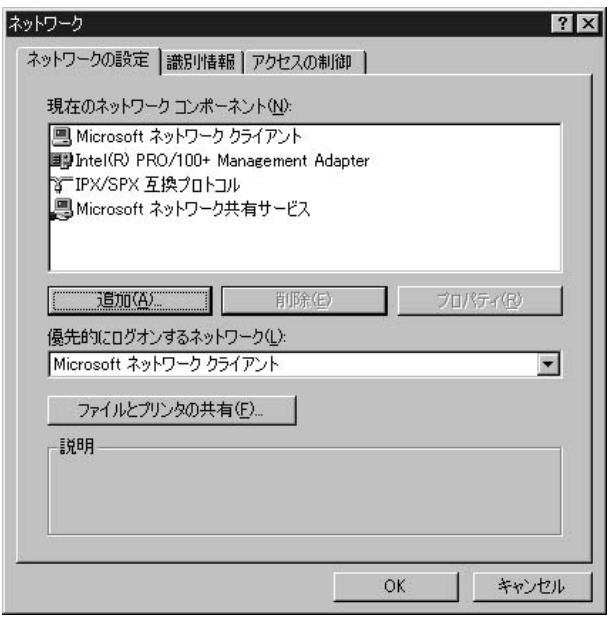

 $3.$ 

第5章

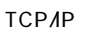

TCP/IP

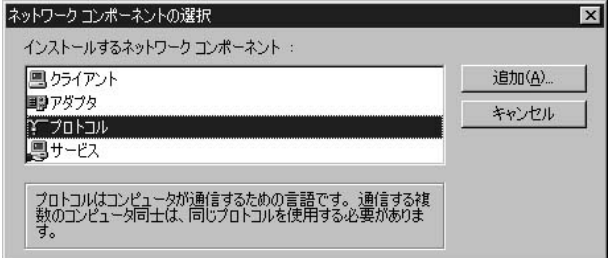

 $5.$ 

" Microsoft"

6. Спортивать по том не том не том не том не том не том не том не том не том не том не том не том не том не то

 $OK$ 

ネットワーク プロトコルの選択  $\vert x \vert$ - インストールするネットワーク プロトコルをクリックして、[OK] をクリ<br>『シーックしてください。 このデバイスのインストール ディスクがある場合<br>『シー は、[ディスク使用] をクリックしてください。 製造元(M): ネットワーク プロトコル: STIPX/SPX 互換ブロトコル **S**Banyan  $\overline{\phantom{0}}$ **STIBM** TMicrosoft 32 ピット DLC Y Microsoft **TWicrosoft DLC T**Novell **ST** Net BEUI Y TCP/IP S Winsock2 ATM サービス ブロバイダ 『一高速赤外線ブロトコル』 ディスク使用(H)... キャンセル **OK** 

### 7. TCP/IP

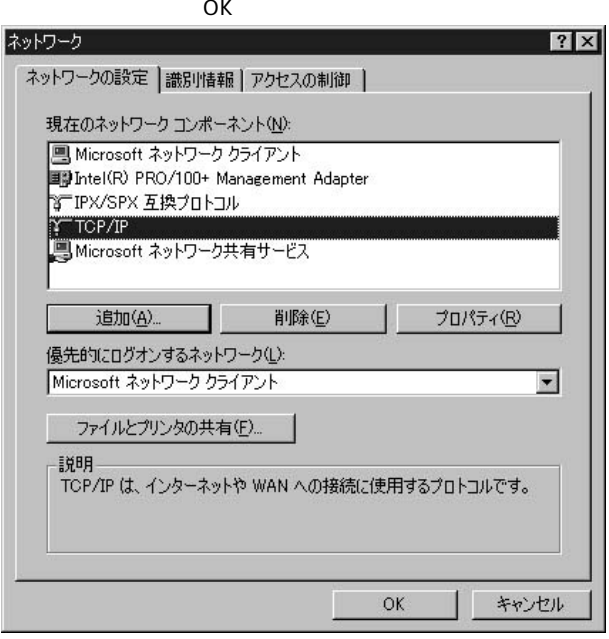

#### 8.TCP/IP

第5章

IPX/SPX

1.  $\blacksquare$ 

2.  $\blacksquare$ 

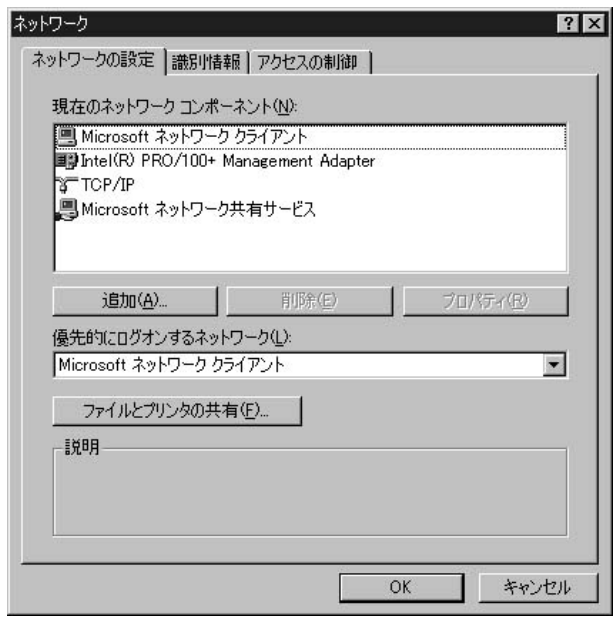

 $3.$ 

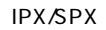

**IPX/SPX** 

 $4.$ 

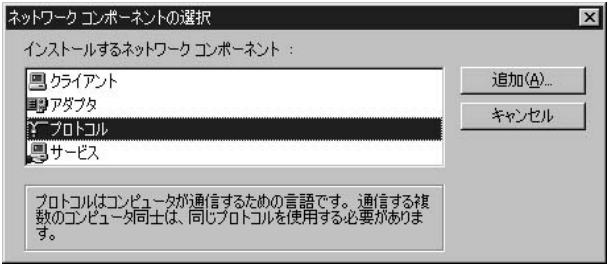

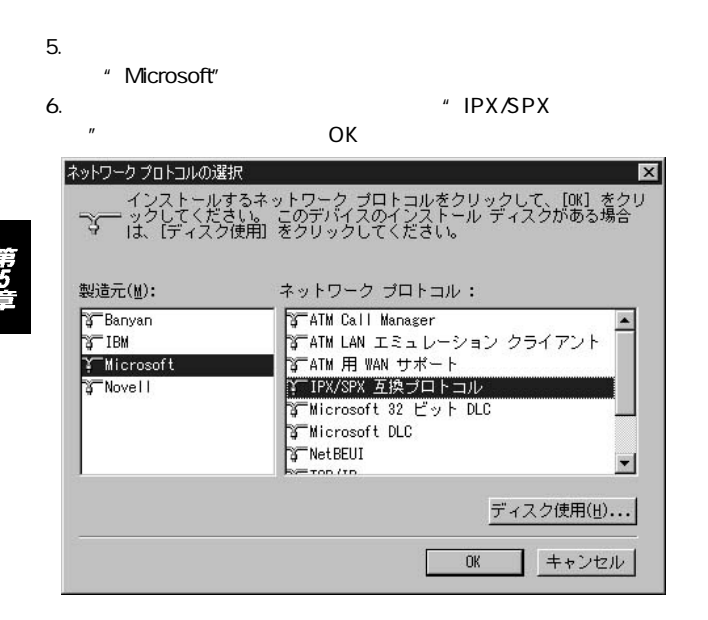

### 7. IPX/SPX

 $OK$ 

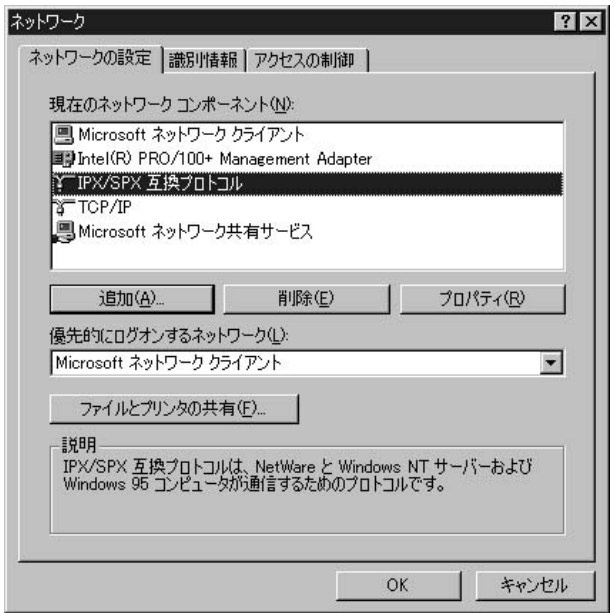

IPX/SPX

NetBEUI

1.  $\blacksquare$ 

2.  $\blacksquare$ 

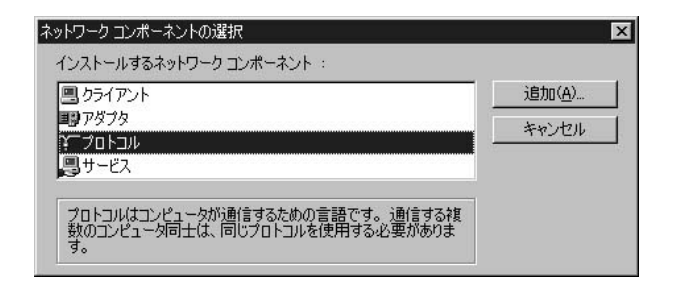

 $3.$ 

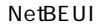

NetBEUI

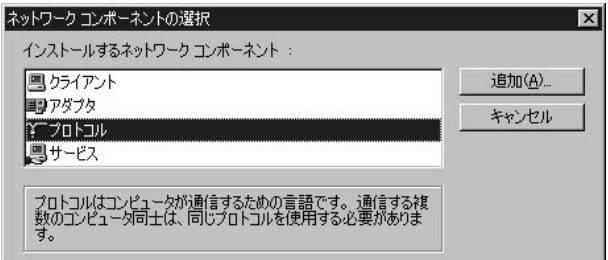

 $4.$ 

 $5.$ 

" Microsoft"

6. CON CONSECTED ON THE UP ASSECTED A SALE OF A SALE OF A SALE OF A SALE OF A SALE OF A SALE OF A SALE OF A SA

 $OK$ 

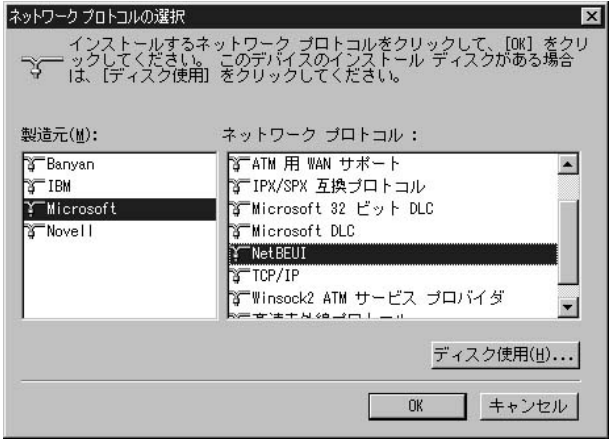

#### 7. NetBEUI

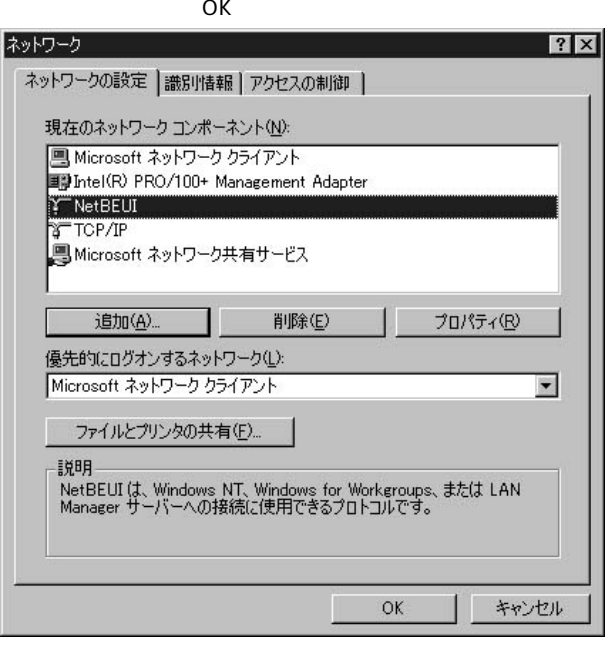

NetBEUI

第5章

# **TCP/IP IPX/SPX NetBEUI**

Windows 95/98/Me

- 1.  $\blacksquare$
- 2.  $\blacksquare$
- $3.$

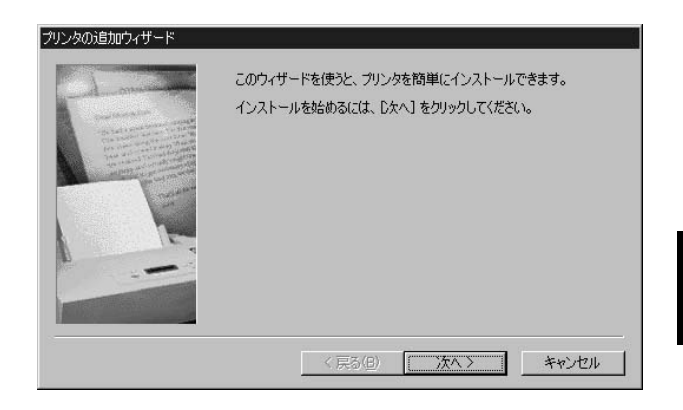

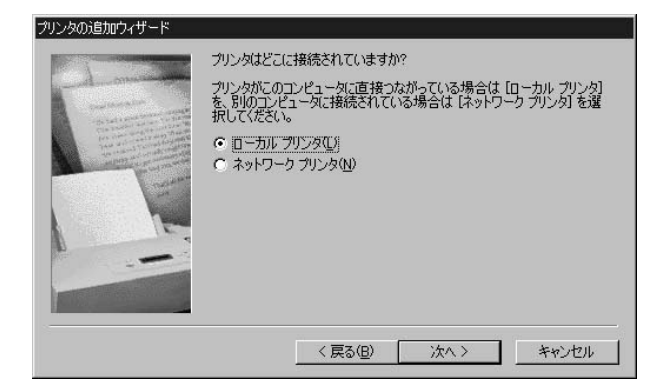

 $5.$ 

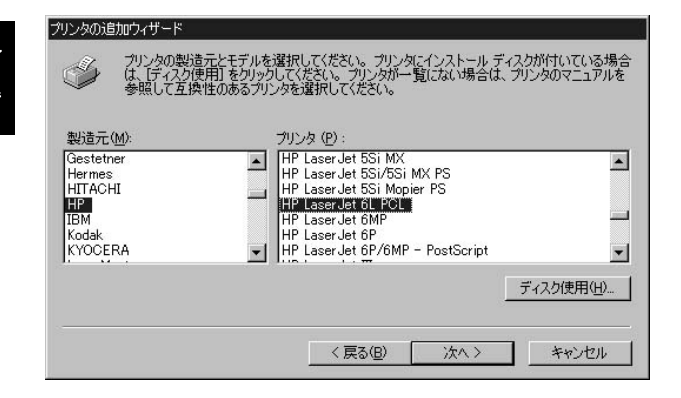

#### 6.「利用できるポート」の選択画面で "LPT1:"をリストの中から

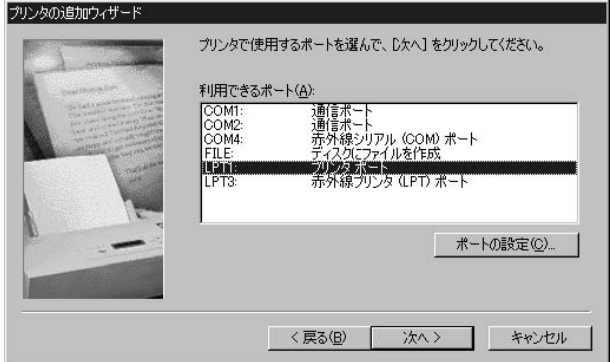

#### $7.$

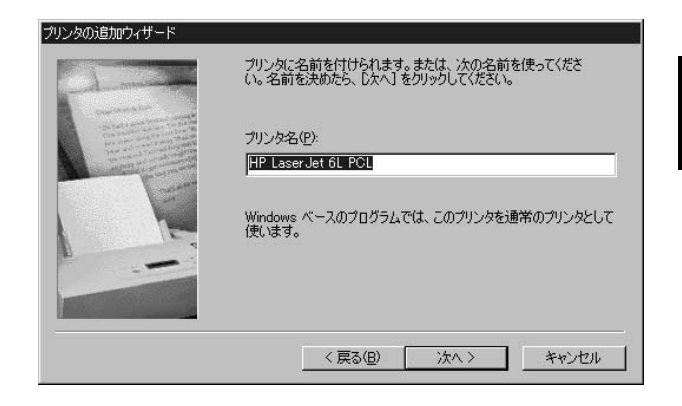

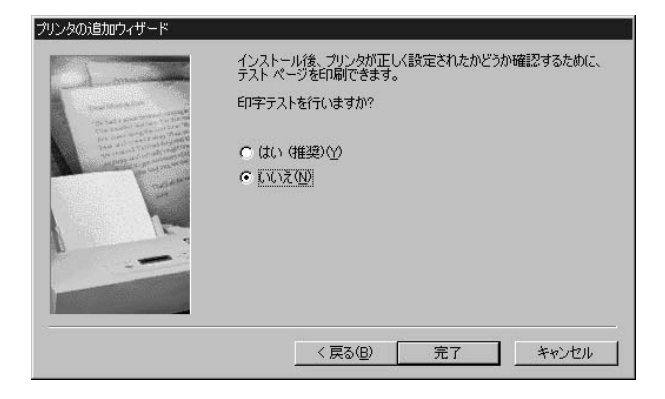

9.  $\overline{\phantom{a}}$ 

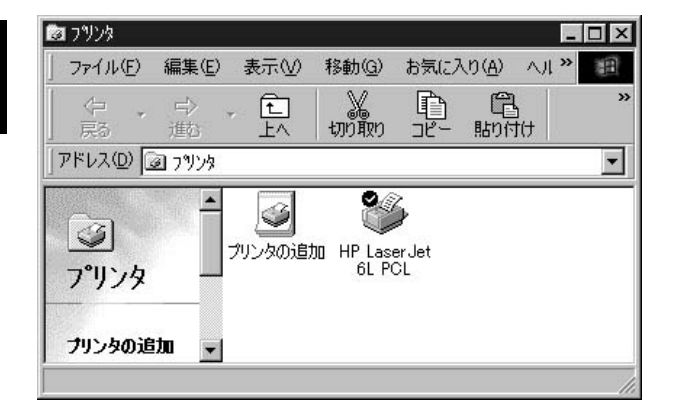

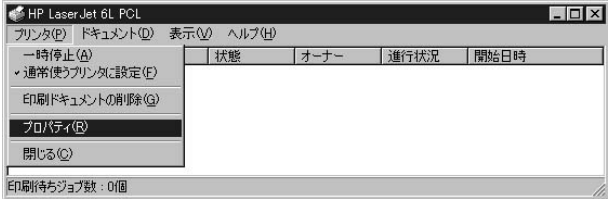

 $\mu$  and  $\mu$ 

#### 11. "

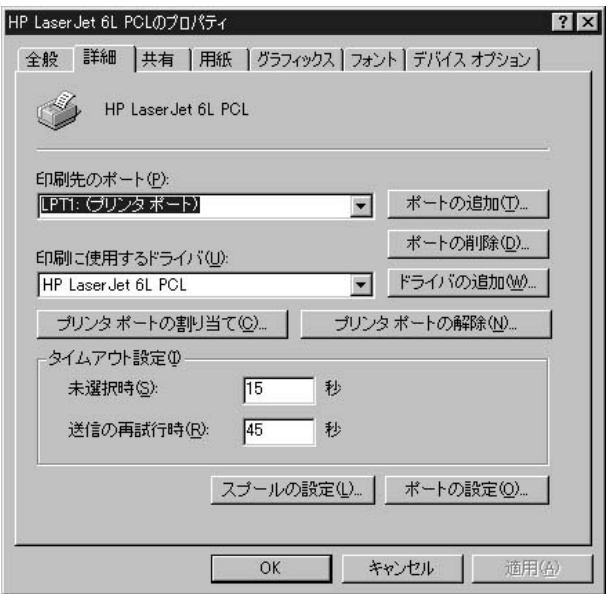

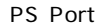

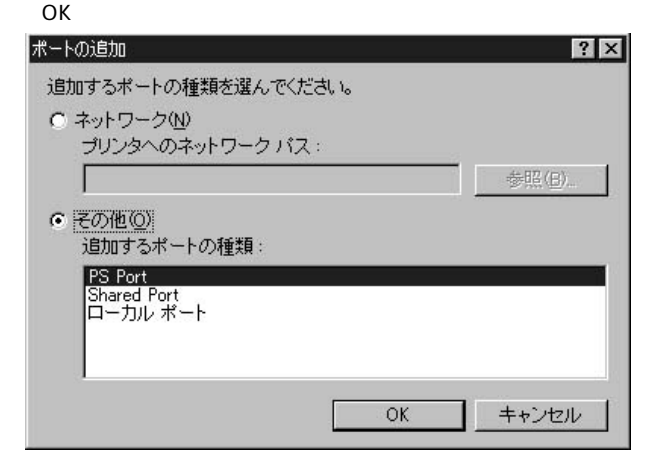

### 13. Add Port

 $\mathsf{PID}$ 

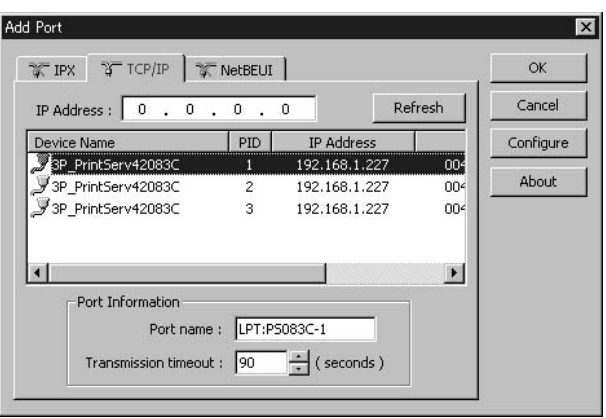

 $\overline{\mathsf{OK}}$ 

第5章

TCP/IP

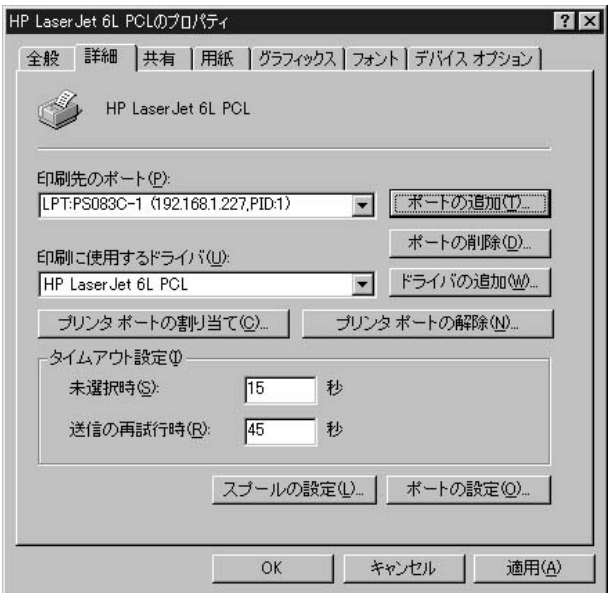

第5章

# 2. Windows NT/2000編

#### **Windows NT**

TCP/IP IPX/SPX NetBEUI

#### TCP/IP

#### $1.$

2.  $\blacksquare$ 

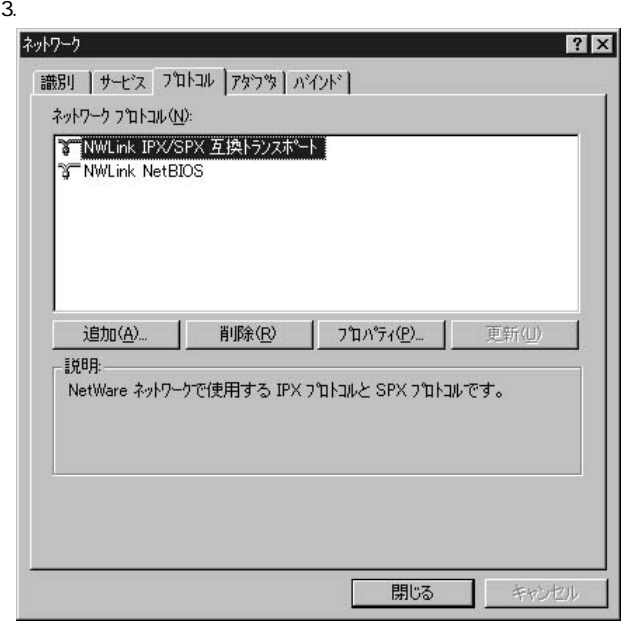

第<br>5<br>章

#### 4. TCP/IP

TCP/IP

5.  $\blacksquare$ 

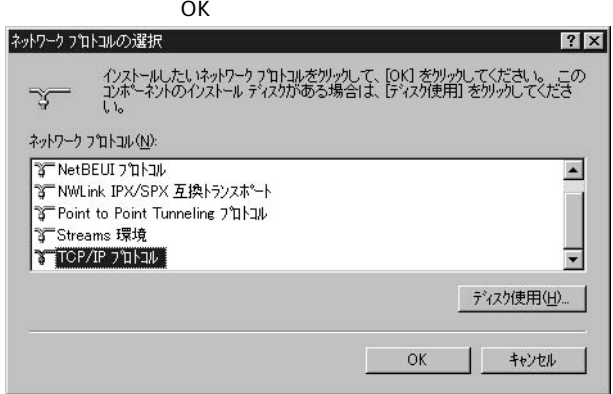

6. WindowsNT

Windows NT CD-ROM CD  $OK$ Windows NT セットアップ いくつかの Windows NT ファイルをコピーする必要があります。 F 続行 セットアップは、次の場所でファイルを検索します。ほかの場所を検<br>索させたい場合は、新しい場所を入力し、[続行] をツッルてくだ<br>さい。 キャンセル 1¥1886¥

- TCP/IP<br>В. ТСР/IP
- TCP/IP
- 9. Microsoft TCP/IP

10. https://www.factbook.com/intervalue.com/intervalue.com/intervalue.com/intervalue.com/intervalue.com/interv

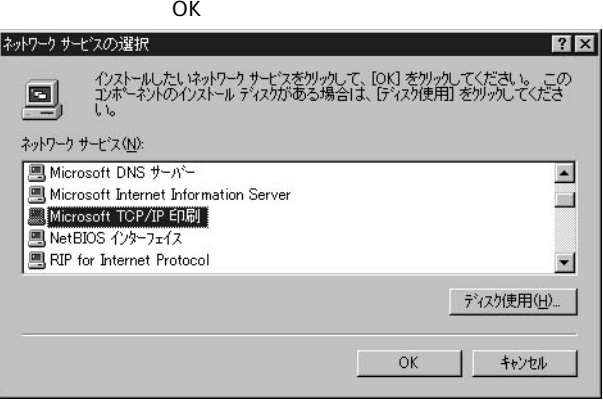

第5章

# 11. Windows NT

Windows NT CD-ROM CD

 $OK$ 

## 12. MicrosoftTCP/IP

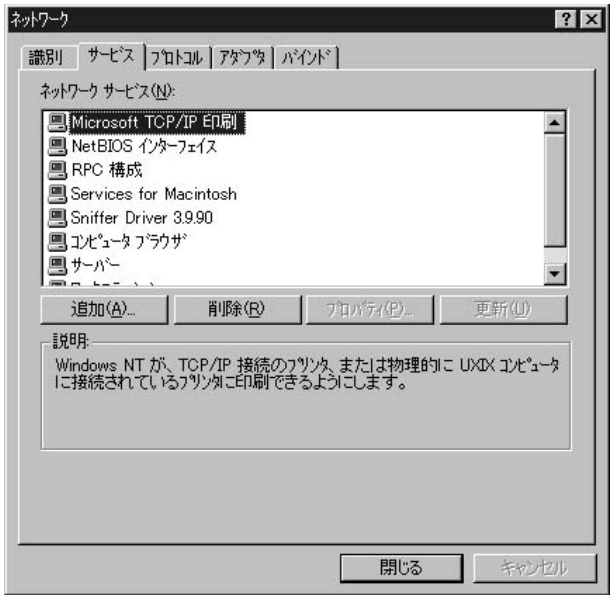

 $13.$ 

 $1.$ 

2.  $\blacksquare$ 

 $3.$ 

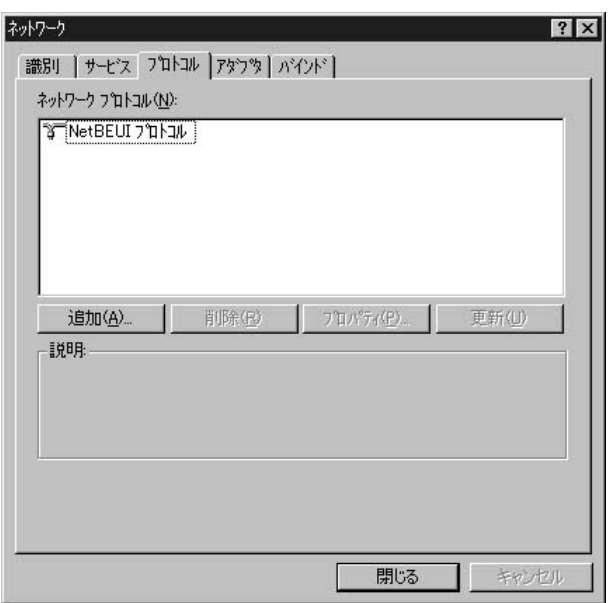

#### 4. NWLink IPX SPX

#### NWLink IPX/SPX

#### 5.  $\blacksquare$

#### IPX/SPX OK

X

#### ネットワークフロトコルの選択  $|?| \times$ インストールしたいネットワーク プロトコルをクリックして、[OK] をクリックしてください。 この<br>エンポーネソトのインストール ディスクがある場合は、「ディスク使用」 をクリックしてくださ  $\overline{L_0}$ ネットワーク フロトコル (N): **BEDIC J'ITHIN** ▲ **3 NetBEUI 7 DI-JIL** TNWLink IPX/SPX 互換トランスポート **3** Point to Point Tunneling 7 1 1 1 TStreams 環境

# **OK**

#### 6. Windows NT

#### Windows NT CD-ROM CD

ディスク(使用(H)...

キャンセル

 $OK$ 

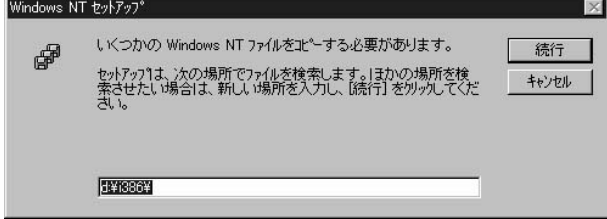

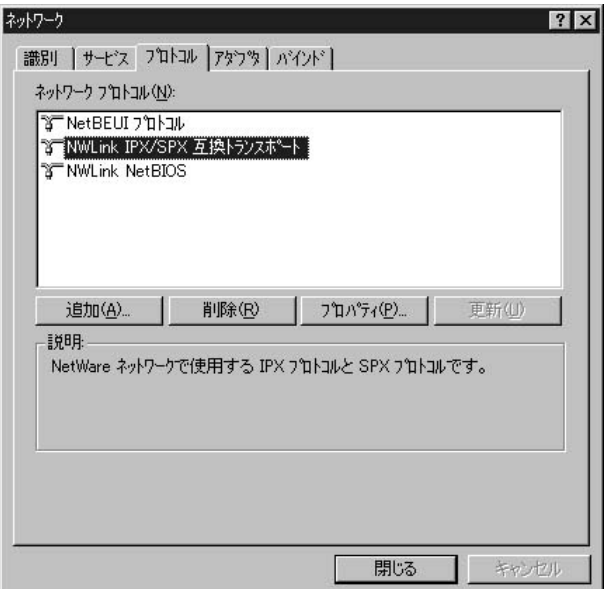

第5章

#### 8. Smart Print Manager3 Service for NetWare

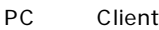

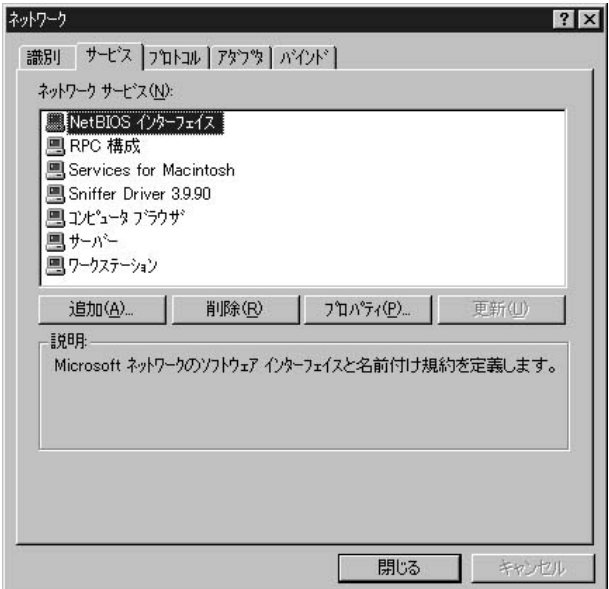

9. The Client Service for

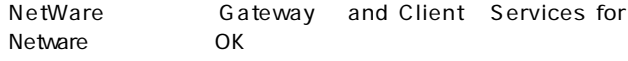

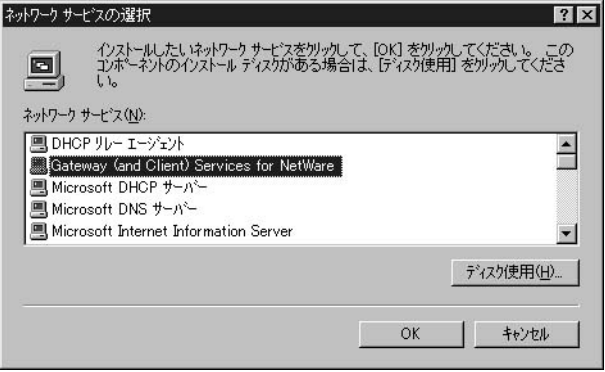

#### 10. Windows NT

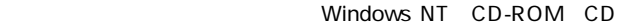

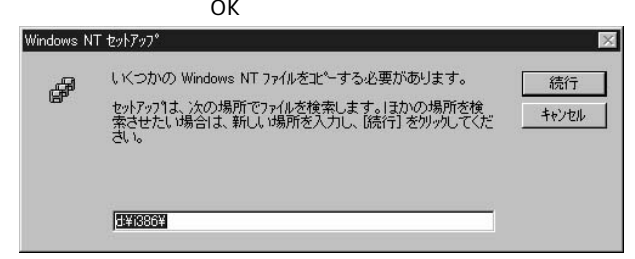
# 11. Client Service for NetWare Gateway

Services for Netware

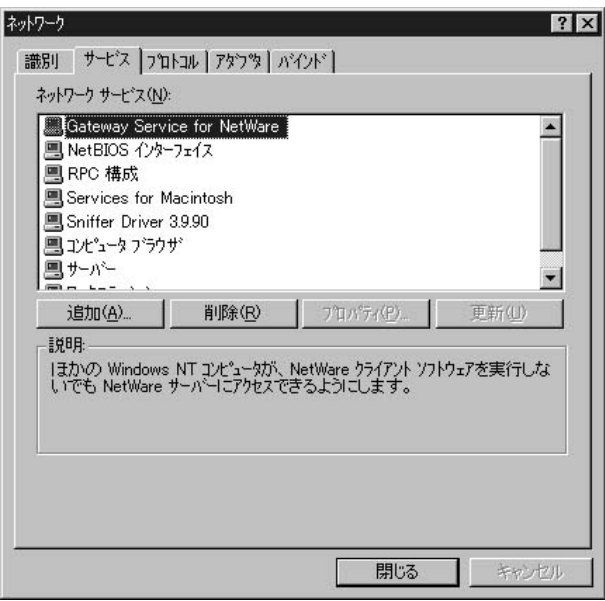

第5章

NetBEUI

1.  $\blacksquare$ 

2.  $\blacksquare$ 

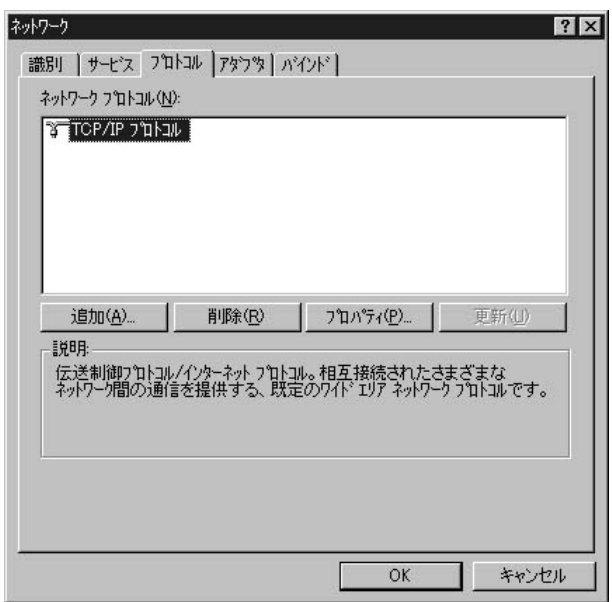

### 4. NetBEUI

NetBEUI

# 5. NetBEUI

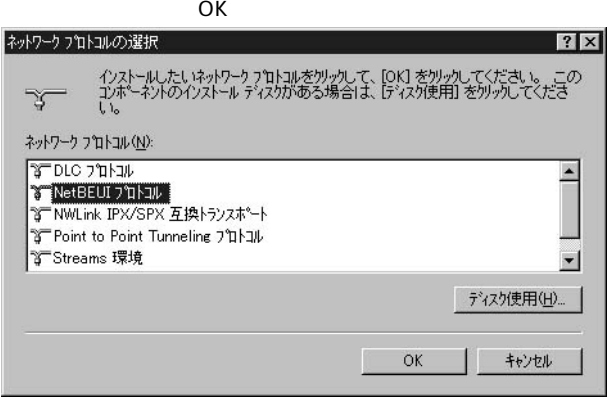

#### 6. Windows NT

#### Windows NT CD-ROM CD-

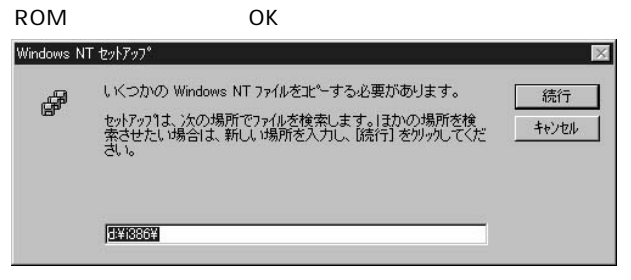

#### 7. NetBEUI

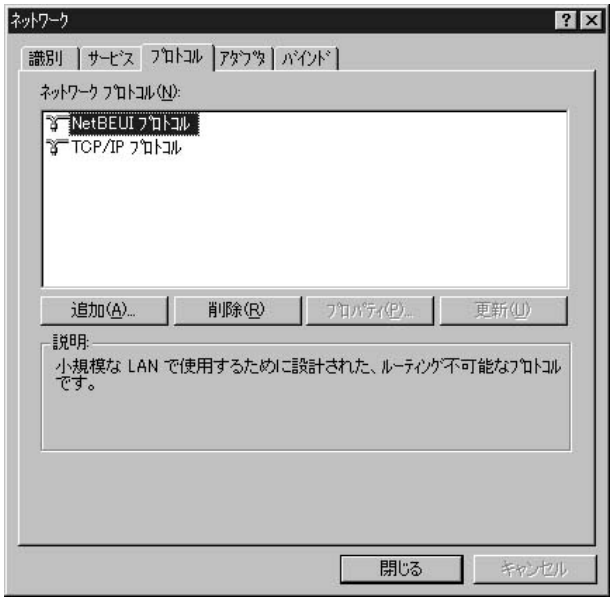

8.  $\overline{\phantom{a}}$ 

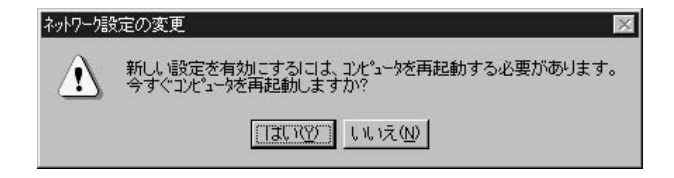

# Windows NT TCP/IP IPX/SPX

**NetBEUI** Windows NT

#### TCP/IP IPX/SPX NetBEUI

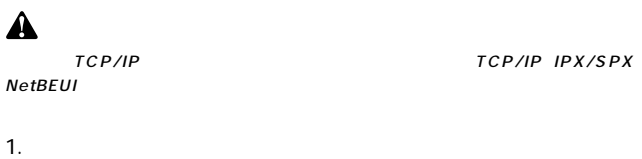

2.  $\blacksquare$  $3.$ 

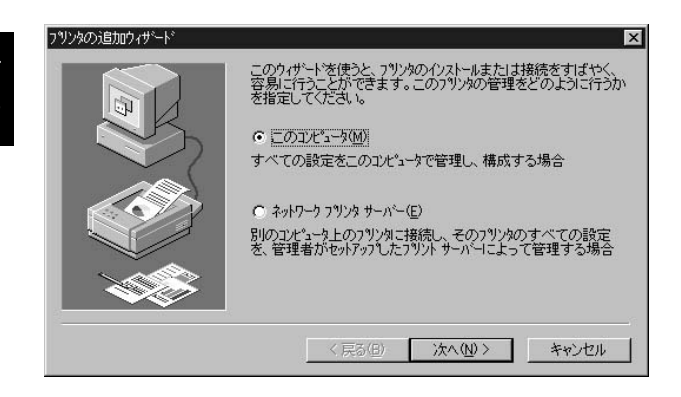

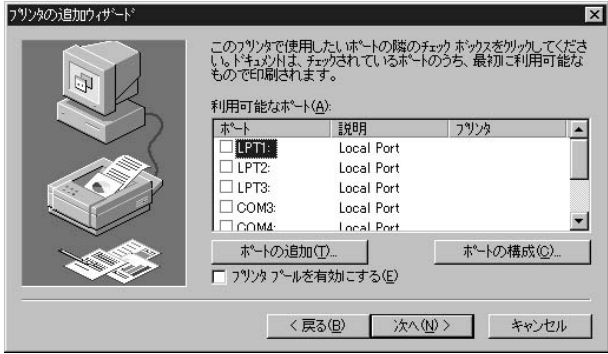

5. The property of the state of the post of the post of the post of the post of the post of the post of the post of the post of the post of the post of the post of the post of the post of the post of the post of the post o

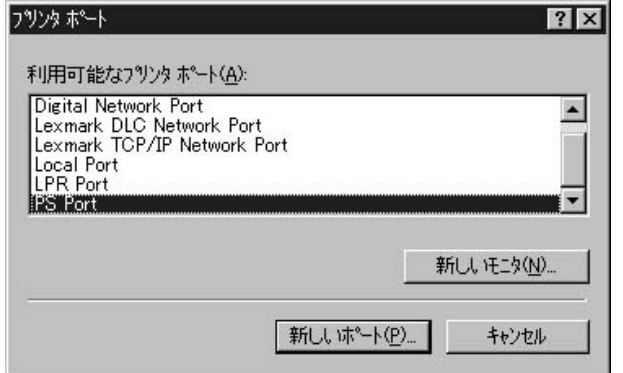

# 6. Add Port

 $\mathsf{PID}$ 

 $\overline{\text{OK}}$ 

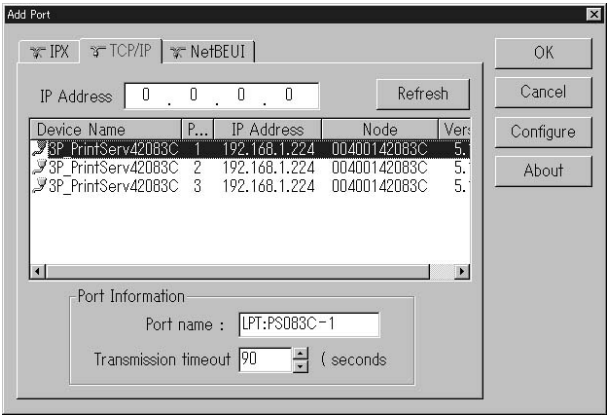

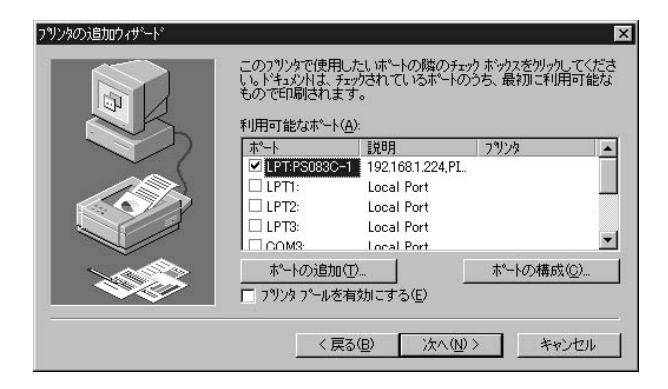

8. The contract is the contract of the contract in the contract in the contract in the contract in the contract in the contract in the contract in the contract in the contract in the contract in the contract in the contrac

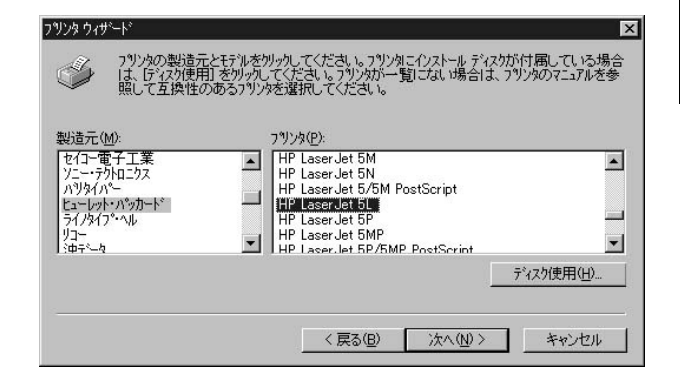

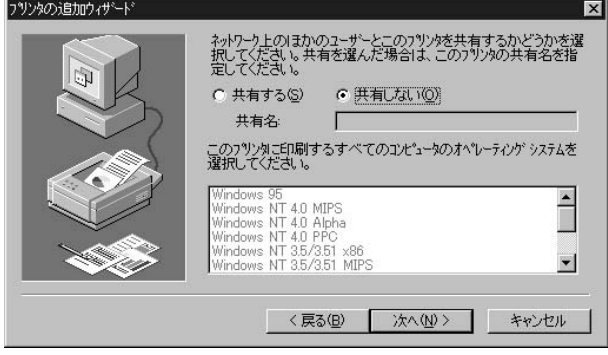

9.  $\overline{\phantom{a}}$ 

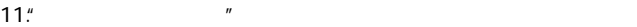

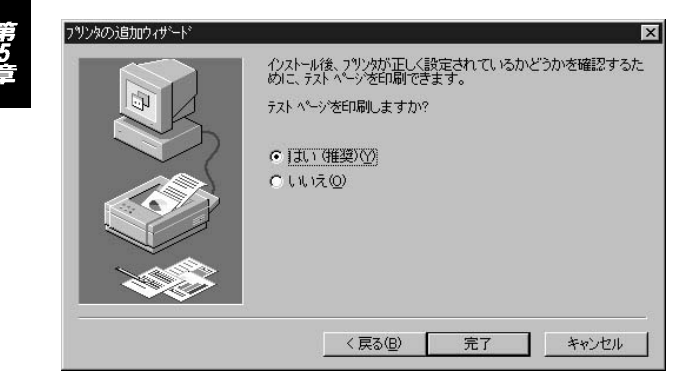

#### TCP/IP LPR

#### TCP/IP LPR LPR LPR WindowsNT TCP/IP IPX/SPX NetBEUI

1.  $\blacksquare$ 

Λ

2.  $\blacksquare$ 

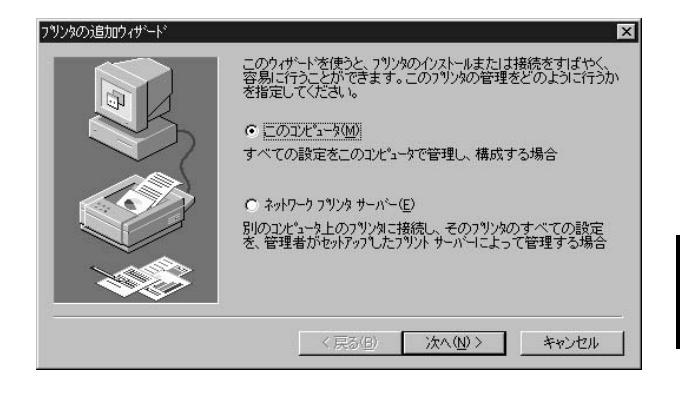

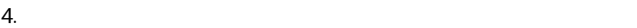

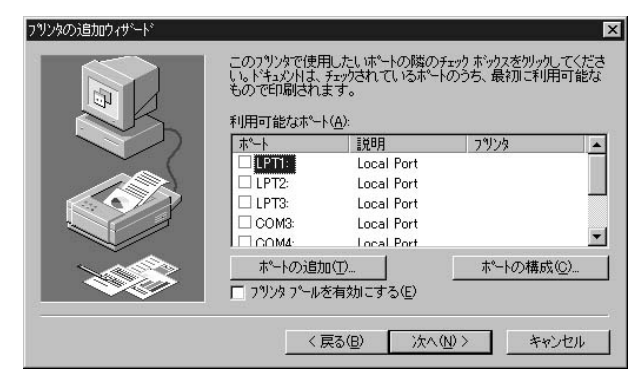

5. The contract of the contract of the contract of the contract of the contract of the contract of the contract of the contract of the contract of the contract of the contract of the contract of the contract of the contrac

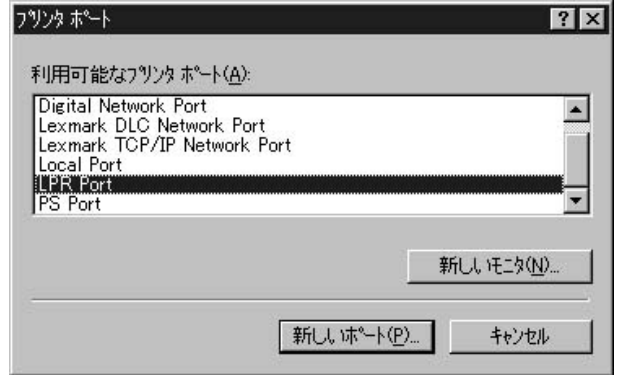

6. LPR lpd

Mini100plus

るIPアドレスを入力してください。「サーバーのプリンタ名また

" $lp1"$ 

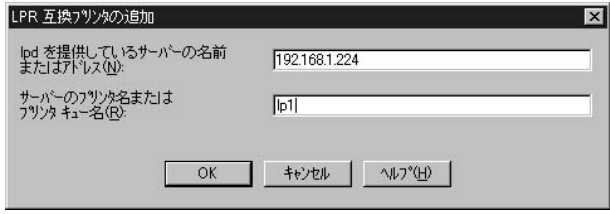

 $7.$ 

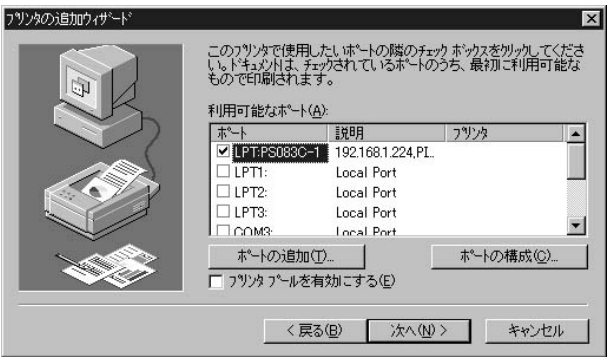

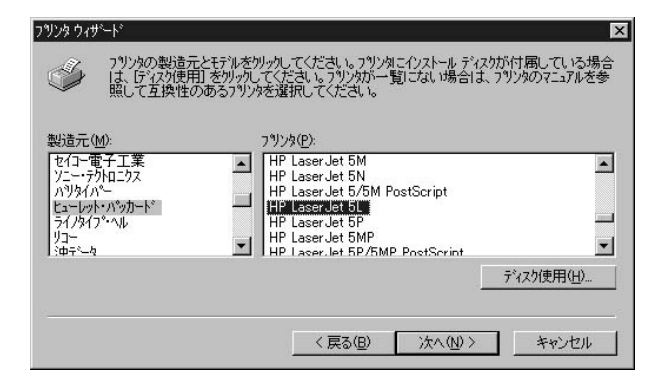

9.  $\overline{\phantom{a}}$ 

#### $10$ ."  $\blacksquare$

リンタの注射のxサ ΙxΙ ネットワーク上のほかのユーザーとこのフツンタを共有するかどうかを選<br>択してください。共有を選んだ場合は、このフツンタの共有名を指<br>定してください。 G 共有する(S) C 共有しない(O) **HPLaserJ** 共有名 このフツンタに印刷するすべてのコンピュータのオペレーティングシステムを<br>選択してください。 Windows 95  $\blacktriangle$ Windows NT 4.0 MIPS Windows NT 4.0 Alpha windows NT 4.0 Alpha<br>Windows NT 4.0 PPC<br>Windows NT 3.5/3.51 x86<br>Windows NT 3.5/3.51 MIPS  $\mathbf{r}$ <戻る(B) 次へ(N) > キャンセル

 $84 \overline{\phantom{0}05}$ 

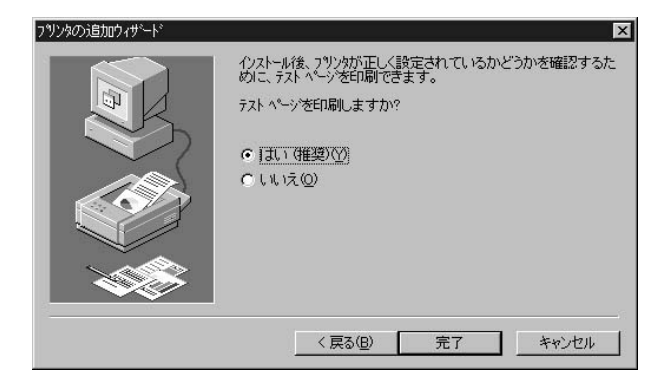

#### **Windows 2000** TCP/IP IPX/SPX NetBEUI

TCP/IP<br>TCP/IP TCP/IP LAN

- 1.  $\blacksquare$
- 2.  $\overline{\phantom{a}}$

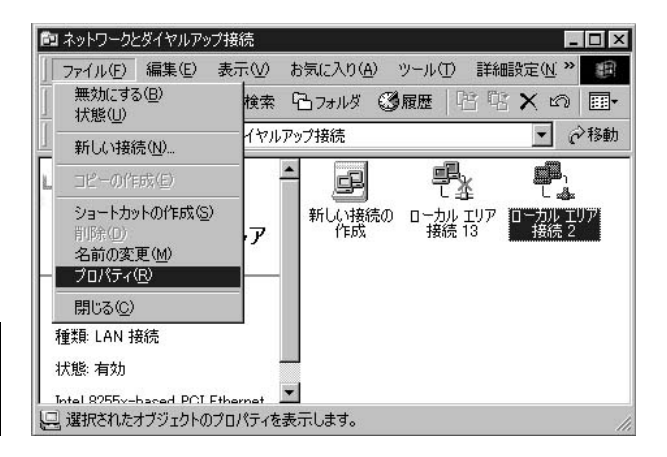

### **IPX/SPX/NetBIOS**

#### NWLink IPX/SPX/NetBIOS

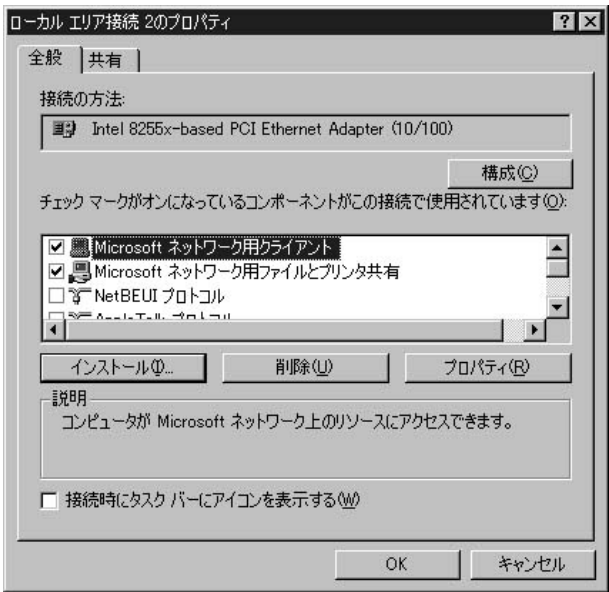

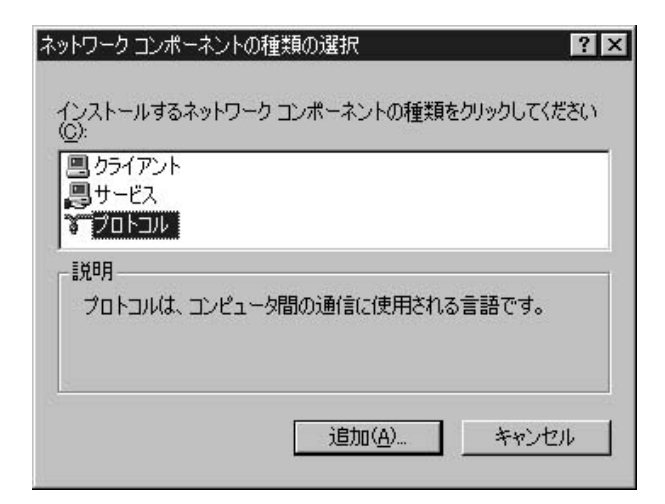

**Microsoft** NWLink IPX/SPX/NetBIOS<br>OK  $\overline{O}$ K

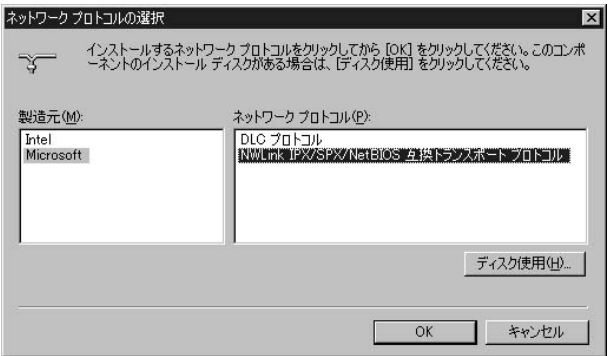

#### 7. NWLink IPX/SPX/NetBIOS

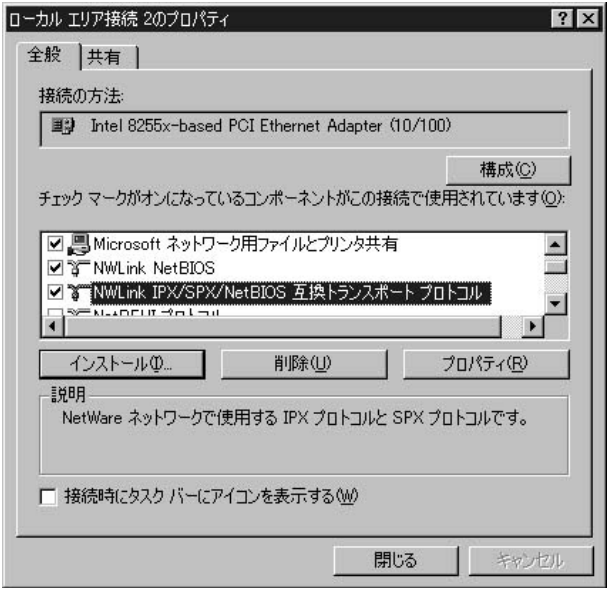

第5章

8. Smart Print Manager3 PC Client Service for NetWare

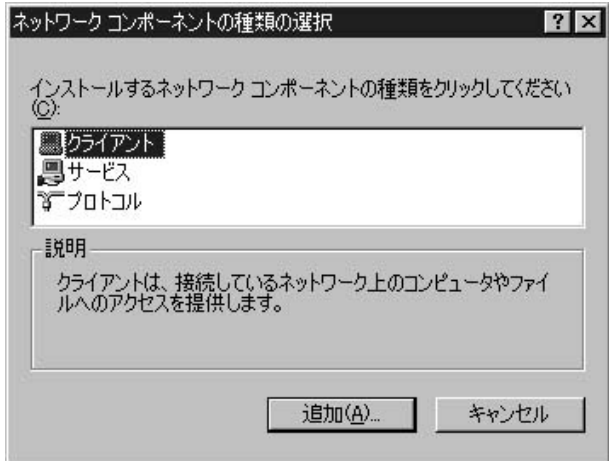

#### 10. NetWare

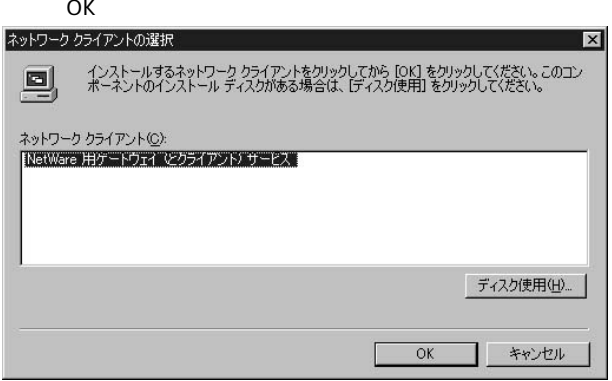

### 11. NetWare

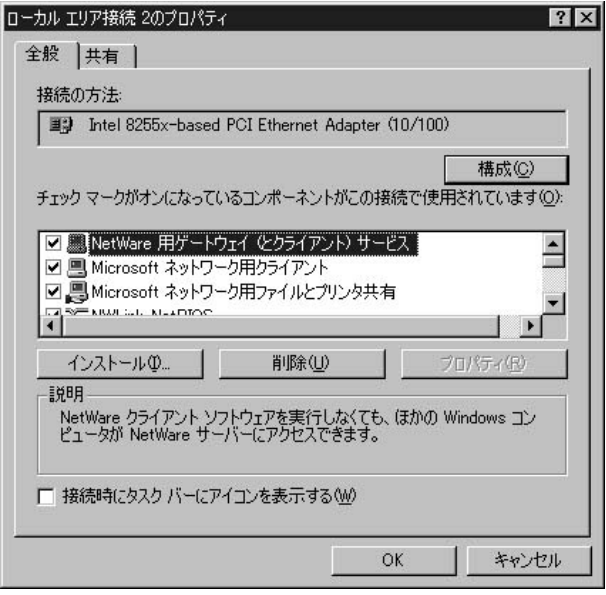

- 1.  $\blacksquare$
- 2.  $\overline{\phantom{a}}$

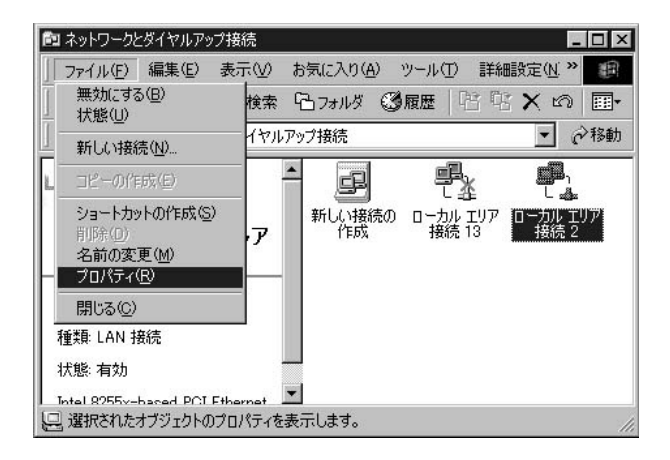

NetBEUI

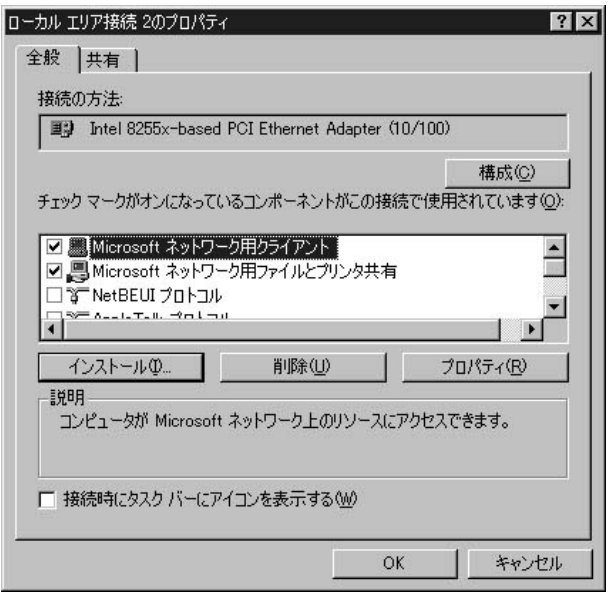

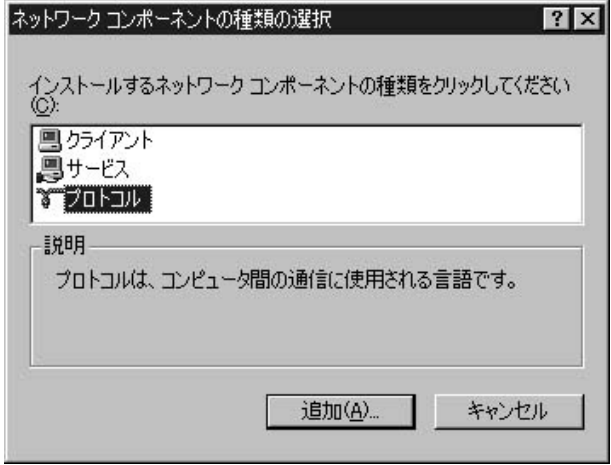

Microsoft<br>0K

#### NetBEUI

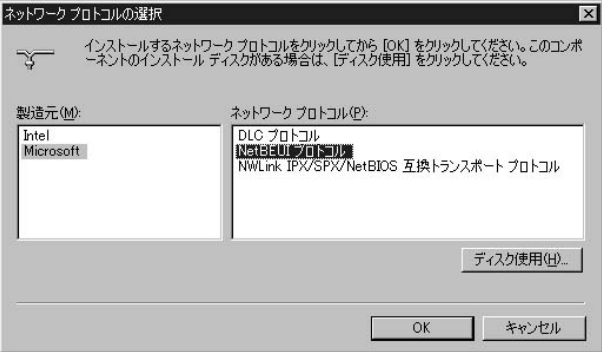

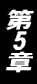

### 7. NetBEUI

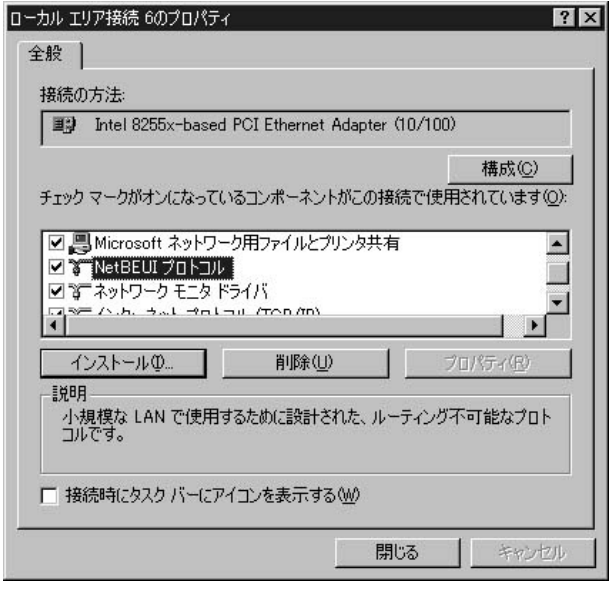

# **NetBEUI** Windows 2000

### Windows 2000 TCP/IP IPX/SPX

TCP/IP IPX/SPX NetBEUI

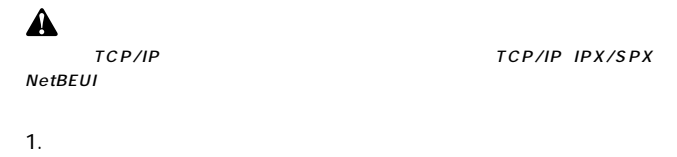

2.  $\blacksquare$ 

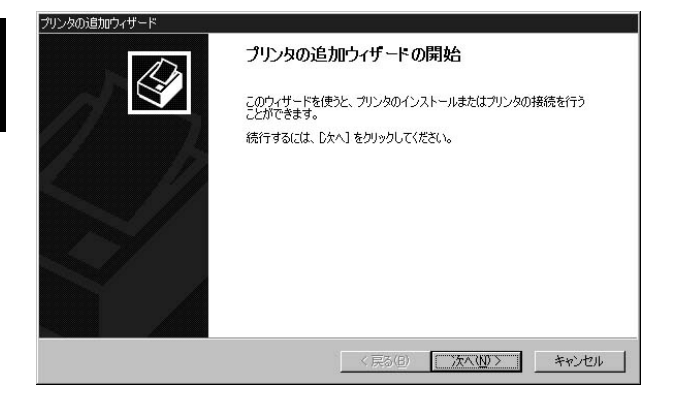

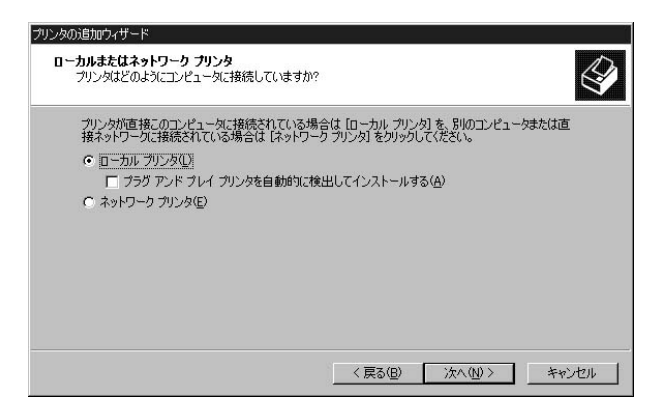

#### $PS$  Port

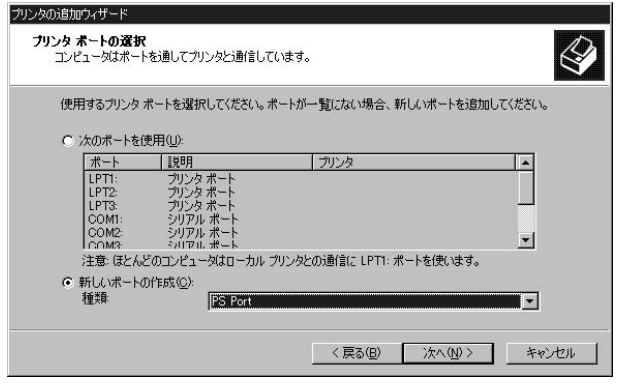

# 5. Add Port

 $\mathsf{PID}$ 

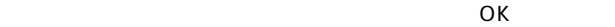

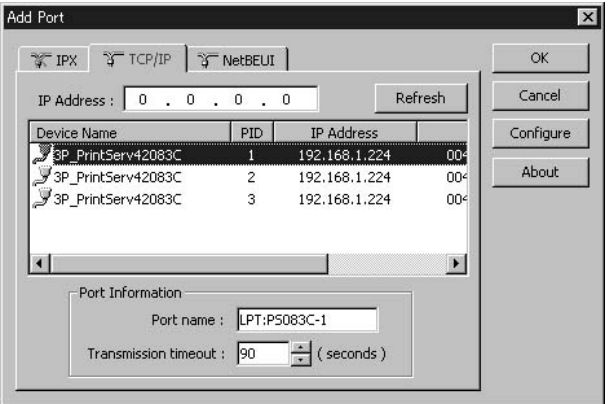

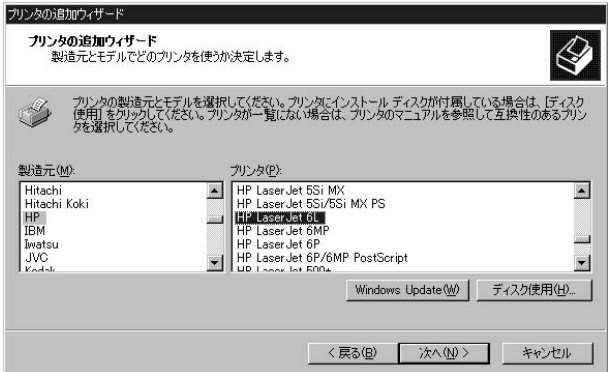

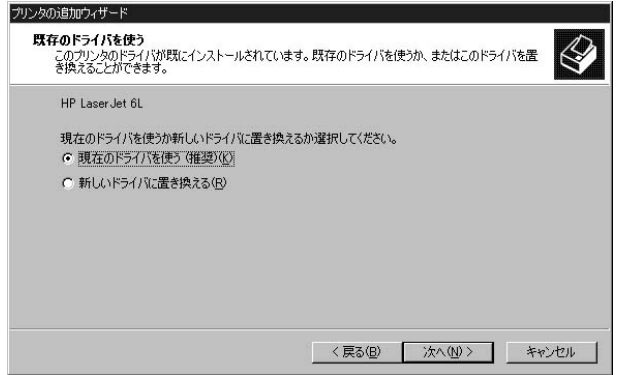

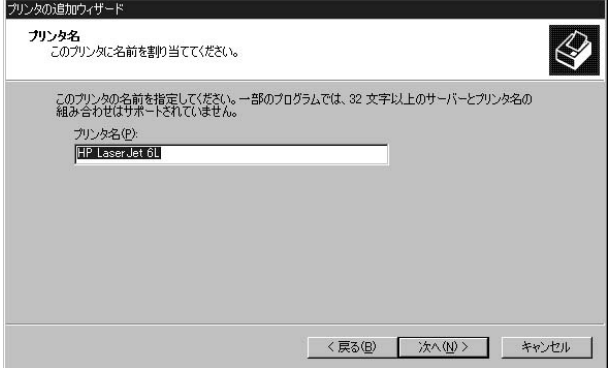

9.  $\blacksquare$ 

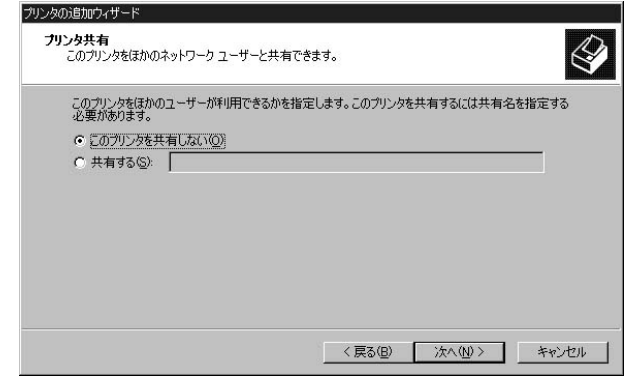

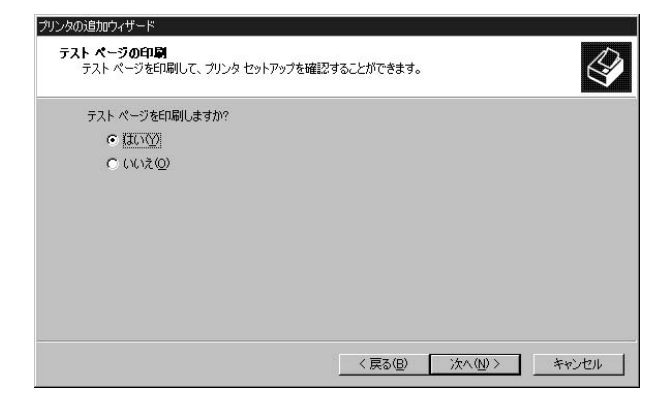

#### 11.  $\blacksquare$

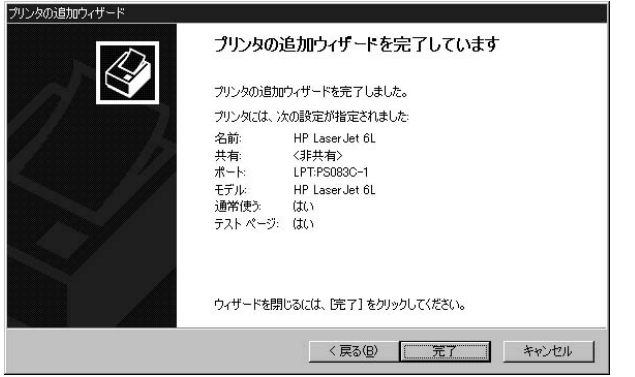

#### TCP/IP LPR

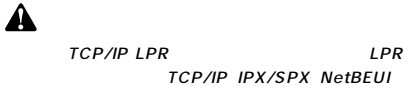

1.  $\blacksquare$ 

2.  $\blacksquare$ 

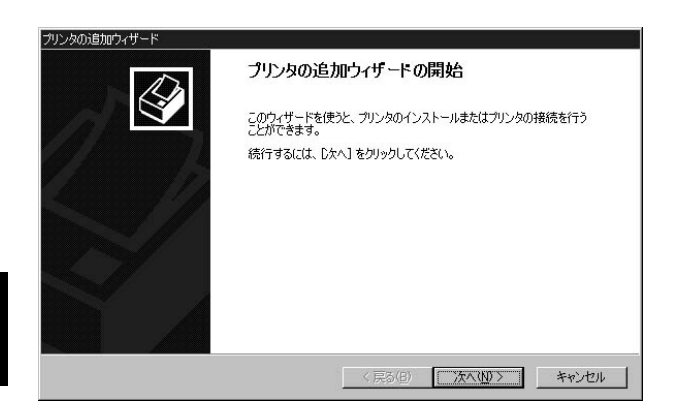

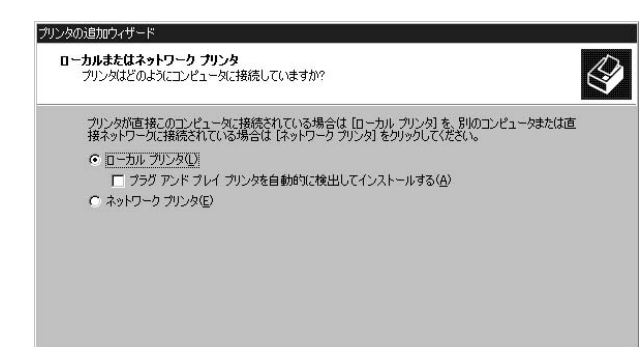

#### LPR Port

<戻る(B)

次へ(N) >

キャンセル

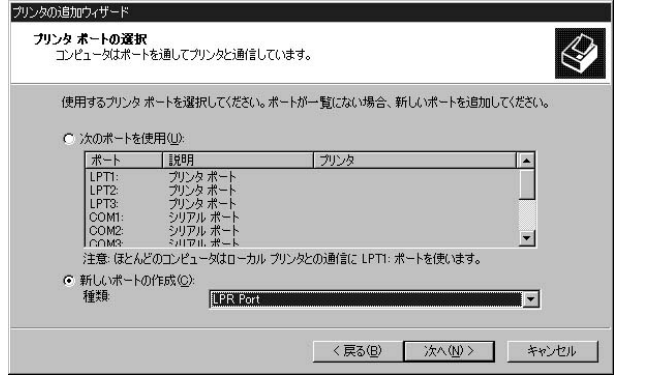

Mini100plus

るIPアドレスを入力してください。「サーバーのプリンタ名また

" $lp1"$ 

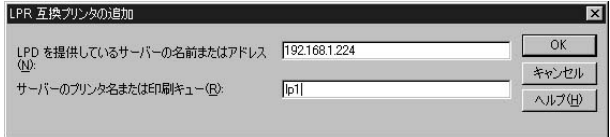

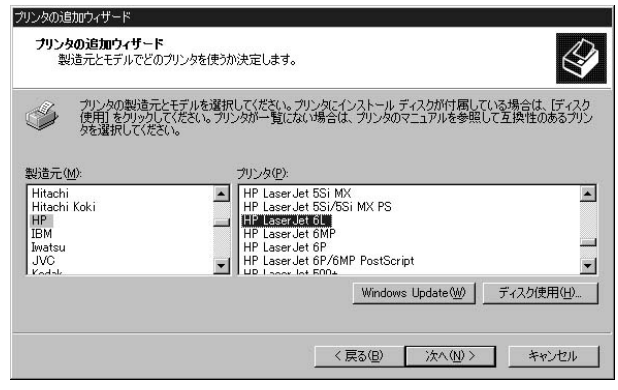
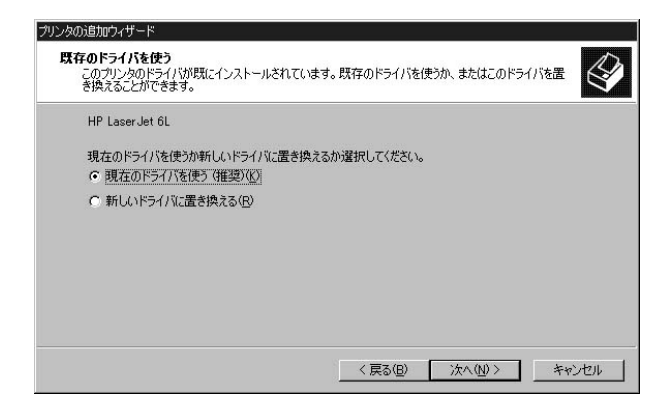

8. The contract of the contract of the contract of the contract of the contract of the contract of the contract of the contract of the contract of the contract of the contract of the contract of the contract of the contrac

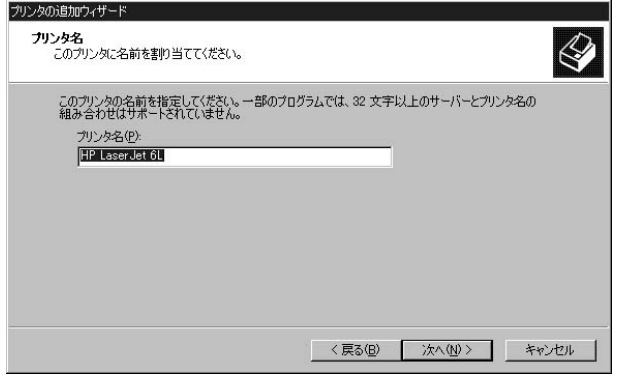

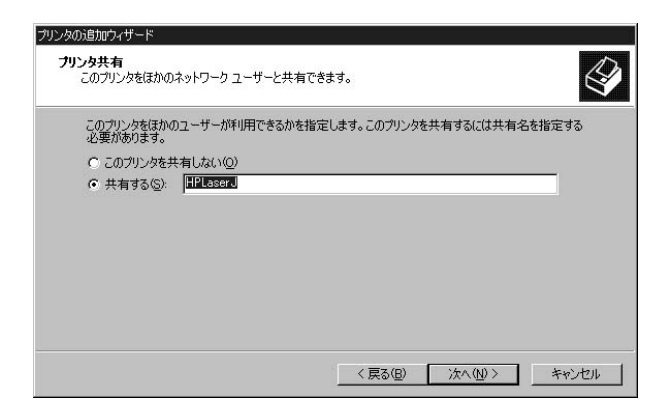

9.  $\blacksquare$ 

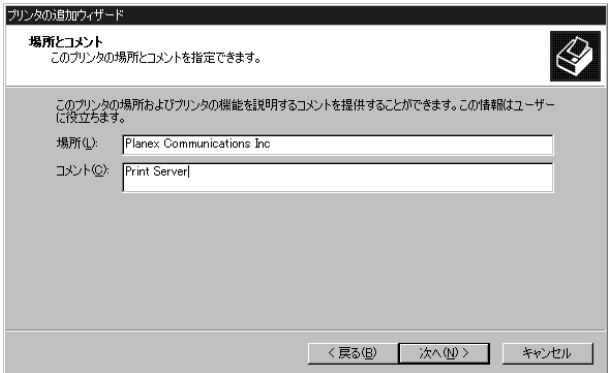

11.  $\blacksquare$ 

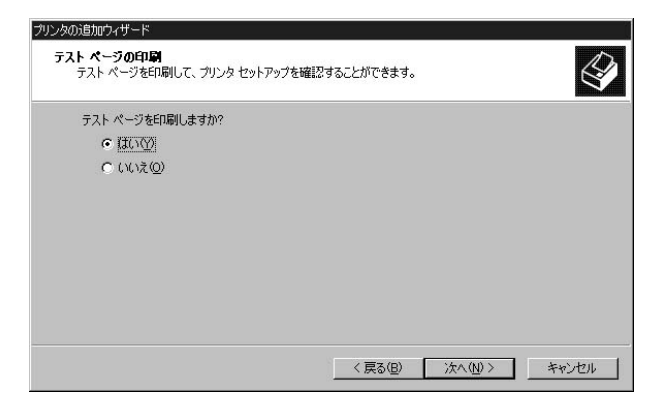

12.  $\blacksquare$ 

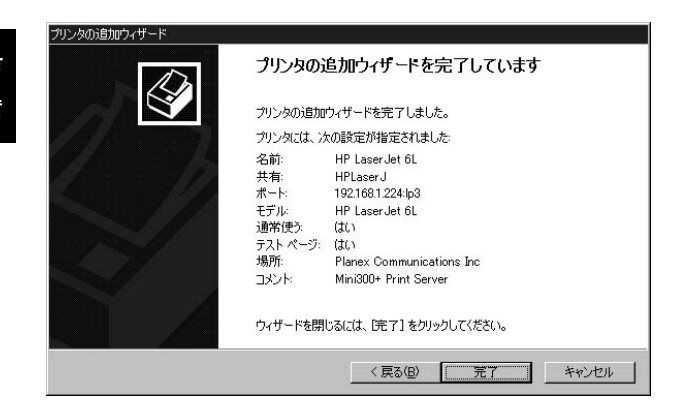

Mini100plus NetWare

AutoSetup

NanualSetup

**a.** AutoSetup **b. ManualSetup** c. **PC** アントランス

Mini100plus NetWare4.X/5.X NDS  $NDS$ 

NetWare 2018 and 2019 and 2019 and 2019 and 2019 and 2019 and 2019 and 2019 and 2019 and 2019 and 2019 and 201

**a.AutoSetupでの設定**

AutoSetup

1.NetWare supervisor admin 2. Smart Print

NetWare

Mini100plus NetWare

Manager3 Smart Print Manager3

 $3.$ 

AutoSetup

4. AutoSetup **and Server Name** File Server Name

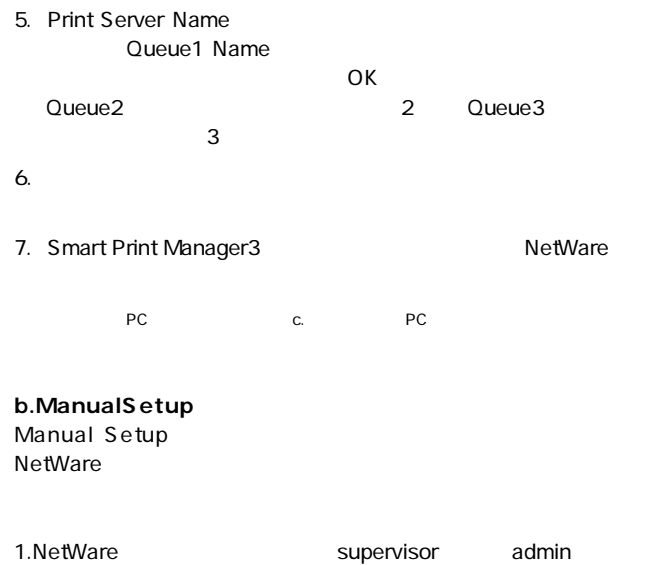

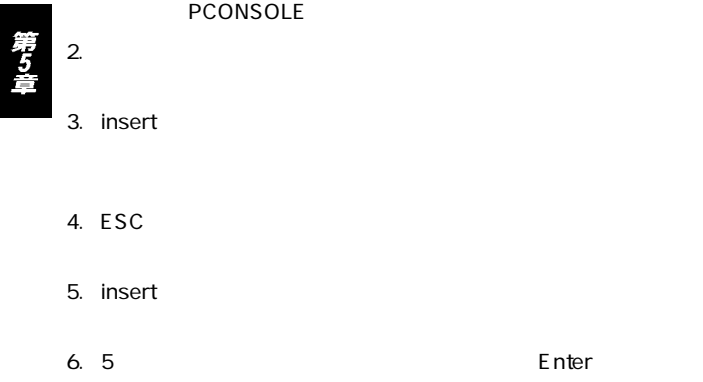

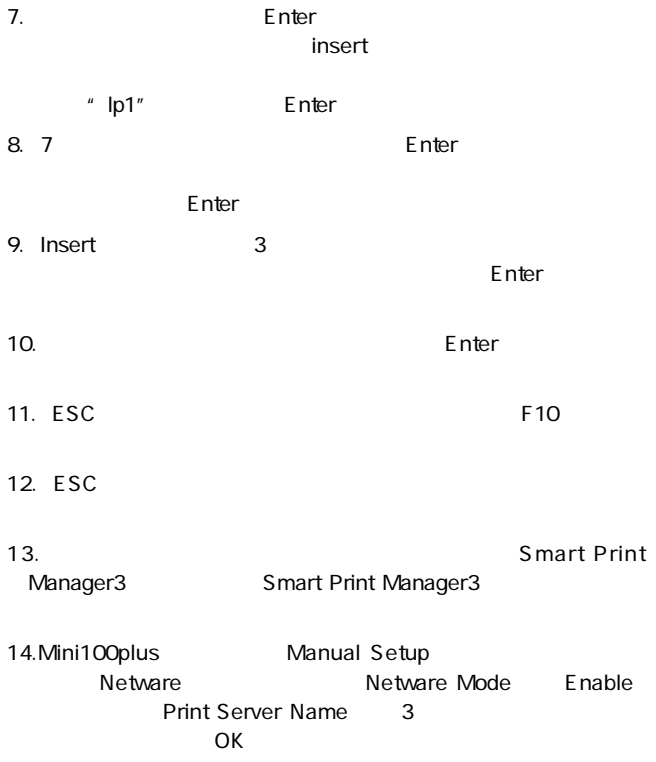

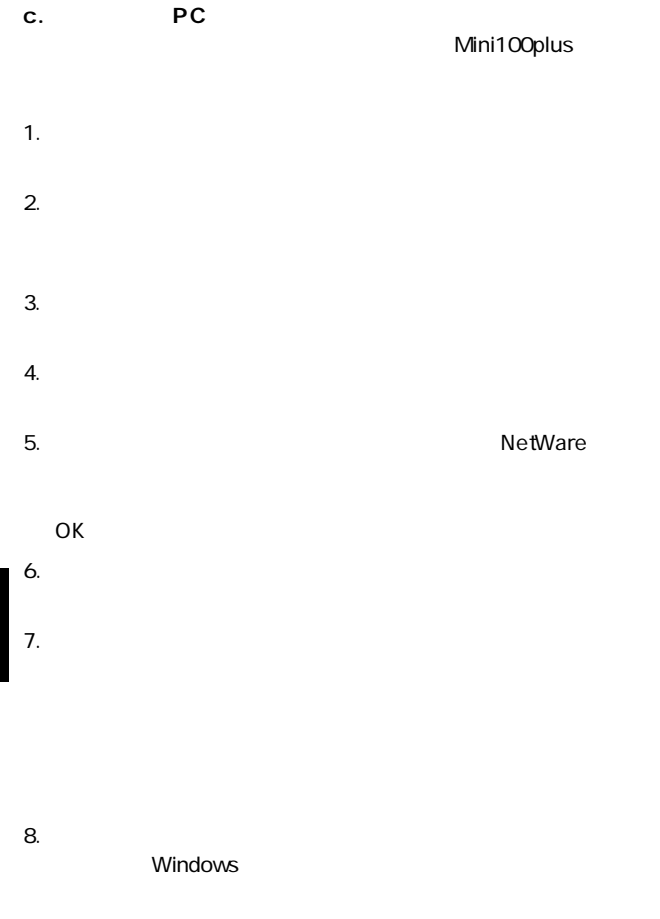

第5章

### 4. Mac OS編

AppleTalk Mac OS 8 AppleTalk

 $\tt LocalTalk$ 

Ω

Mini100plus PostScript PostScript
Mini100plus

TBCP BCP

Smart Print Manager3 Mini100plus AppleTalk Data Format

AppleTalk

AppleTalk

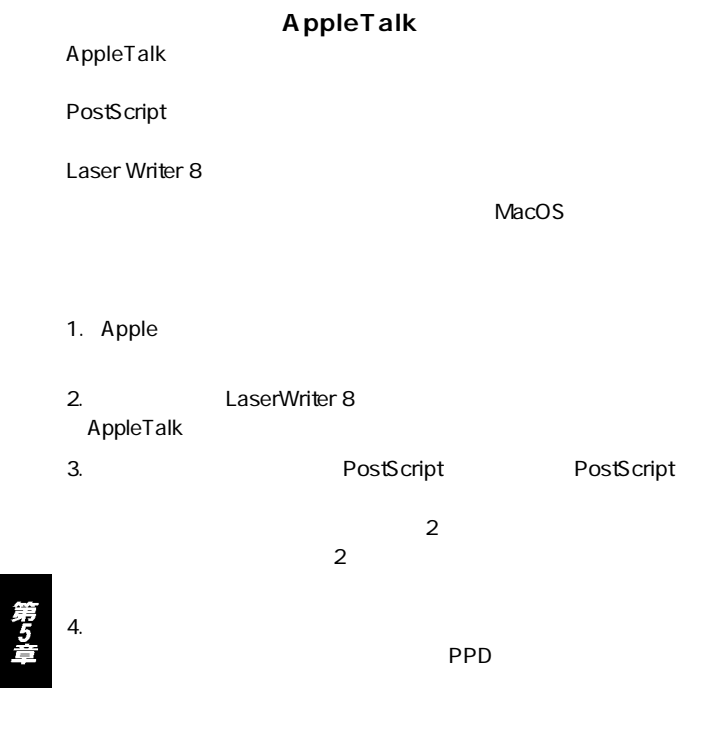

 $5.$ 

5. UNIX編

UNIX Linux SCO UNIX SUN Solaris Linux  $UNIX$ UNIX  $\blacksquare$ 

**SCO UNIX OpenServer 5.0.x** 1.root  $\overline{a}$ 2.

mkdev rlp

a.Do you want to install or remove printing  $i/r/q$  q

 $" i"$ 

b.Do you wish to change the printer description file /etc/printcap  $y/n$  n

"  $V$ "

c.Enter information for remote printers or local printers accepting remote printing requests.Please enter the printer name q to quit

Mini100plus

d.Is xxxx a remote printer or a local printer  $r/l$  $\overline{X}$ xxx $\overline{X}$  $" r"$ 

e.Please enter the name of the remote host that xxxx is attached to:

(xxxx) extendion to the state of the state of the state of the state of the state of the state of the state of

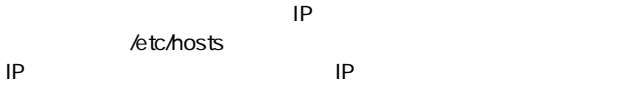

f.Printer xxxx is connected to host xxx.xxx.xxx.xxx.Is this correct  $y/n$ XXXX XXX.XXX.XXX.XXX "  $V$ "

g.  $\blacksquare$  y "  $\mathsf{A}$  n  $\mathsf{B}$  n  $\mathsf{B}$ 

h. Would you like this to be the system default printer  $y/n$  n

 $"y"$ 

i.Do you want to install or remove printing  $i/r/q$  q

 $" q"$ 

j.Do you want to start remote daemon now y/n remote daemon

"  $y$ "

 $3.$ 

4. Ip Ipr  $2 - c$ 

- lp d
- lpr d

例:/etc/hosts ファイルを印刷する場合 lp - d Mini100plus /etc/hosts

lpr - d Mini100plus /etc/hosts

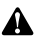

http://www.planex.co.jp/

#### **■SUN Solaris 2.x**

1 mot

2.lpsystem lpsystem - tbsd IP 例:lpsystem - tbsd 192.72.214.103

3.lpadmin

ipadmin -p<プリンタ名> -s<IP アドレスまたはホスト名> 例:lpadmin - pMini100plus - s192.72.214.103

4.  $\sim$  3

accept enable accept Mini100plus enable Mini100plus

#### $5.$

6. Ip  $\ln 3$ 

 $lp - d$ 

例:/etc/hosts ファイルを印刷する場合 lp - d Mini100plus /etc/hosts

#### **■Linux**

#### LINUX printtool

- 1. printtool enter
- 2. RHS Linux Print System Manager
- 3. ADD
- 4.Remort Unix lpd Queue
- $5.$
- $6.$  lpr
- 7.lpr

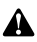

http://www.planex.co.jp/

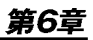

# plus

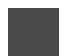

Mini100plus

## 1. 各機能について

#### **IPP Internet Printing Protocol** 本製品はIPPをサポートしています。IPPはインターネットを経由

WindowsPC

 $FAX$ 

TO FAX

IPP Windows 2000

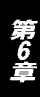

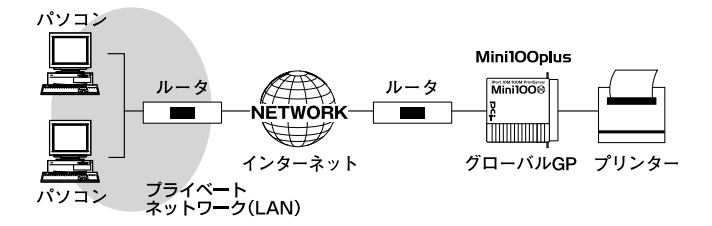

5-1 Mini100plus

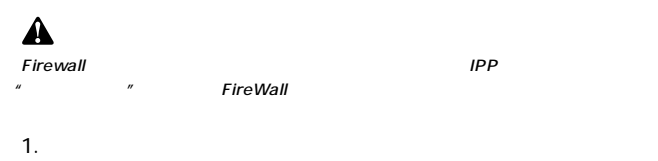

2.  $\blacksquare$ 

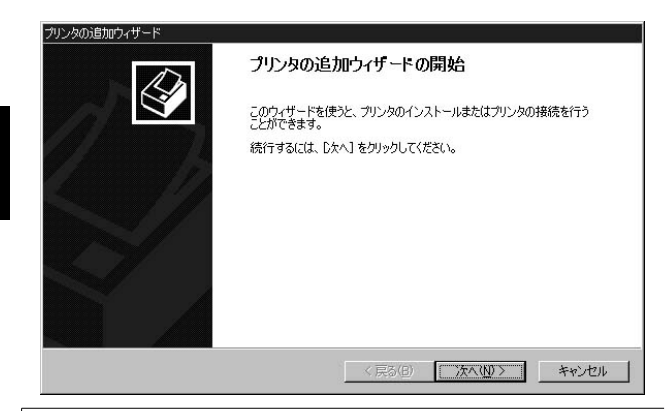

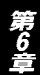

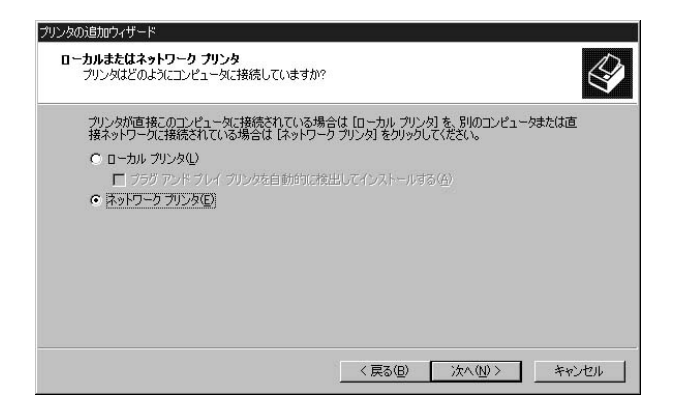

#### Mini100plus IP

#### URL: URL: http://xxx.xxx.xxx.xxx./lp1

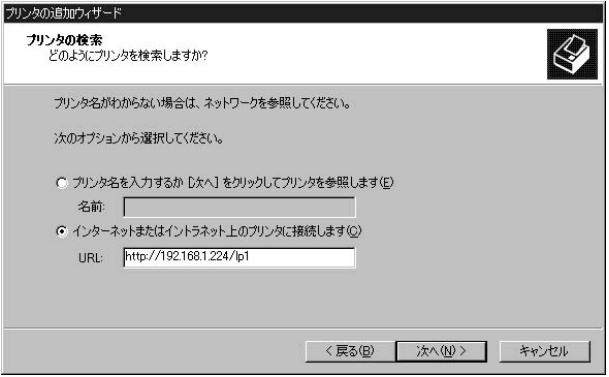

 $\mathsf{URL}$ 

 $5.$ 

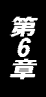

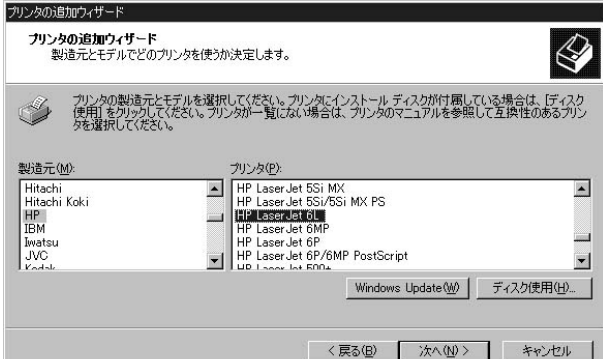

#### $7.$

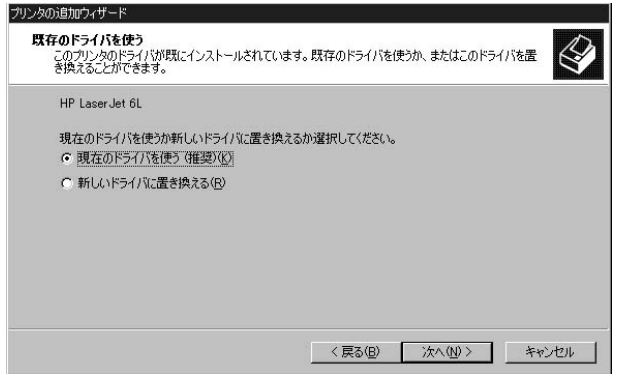

第6章

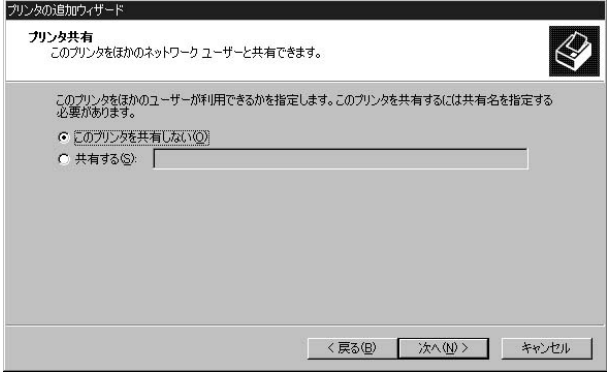

9.  $\blacksquare$ 

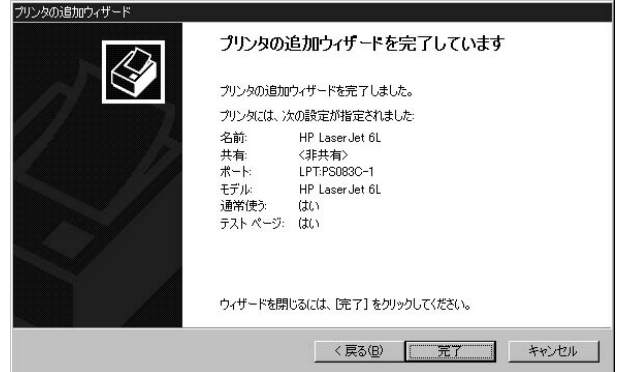

#### **■HP Web JetAdmin**

HP Web JetAdmin

HP Web JetAdmin Windows NT/2000 HP-UX Solaris Red Hat Linux SuSE Linux OS IE 4.0 Netscape 4.0 HP Web JetAdmin HP Customer Care Online http://www.hp.com/go/webjetadmin.

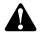

A

HP Web JetAdmin Web HP Web JetAdmin

#### **HP Web JetAdmin**

HP Web JetAdmin

1.HP Customer Care Online http //www.hp.com/go/webjetad- $\mathsf{min.}\qquad$ 

2. Windows NT/2000

 $\rho$ df $\rho$ 

#### **■DHCP**

Mini100plus DHCP

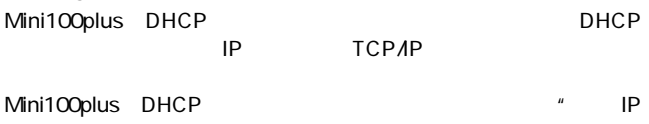

 $\overline{n}$ 

第6章

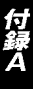

**Q. C**  $A.$ 

Windows Printing System

canon LBP- 220 EPSON LP- 700W NEC MultiWriter1000LW

#### Q.EPSON MJ/PM  $A.$

 $1.$   $2.9$   $2.9$   $2.9$   $2.9$   $2.9$   $2.9$   $2.9$   $2.9$   $2.9$   $2.9$   $2.9$   $2.9$   $2.9$   $2.9$   $2.9$   $2.9$   $2.9$   $2.9$   $2.9$   $2.9$   $2.9$   $2.9$   $2.9$   $2.9$   $2.9$   $2.9$   $2.9$   $2.9$   $2.9$   $2.9$   $2.9$   $2.9$   $2.9$   $2.9$   $2.9$   $2.9$ 

2. しゃしん アンティー (人の) [キュー] [キュー] [キュー] [キュー] [キュー] [キュー] [キュー] [キュー] [キュー]

3.「全体」 「プリントマネージャーを使用する」をチェックして

 $OK$ 

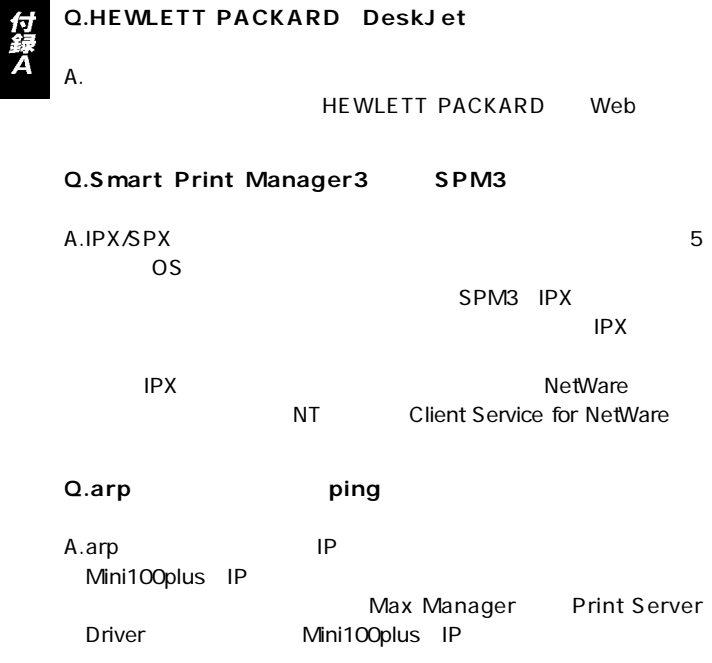

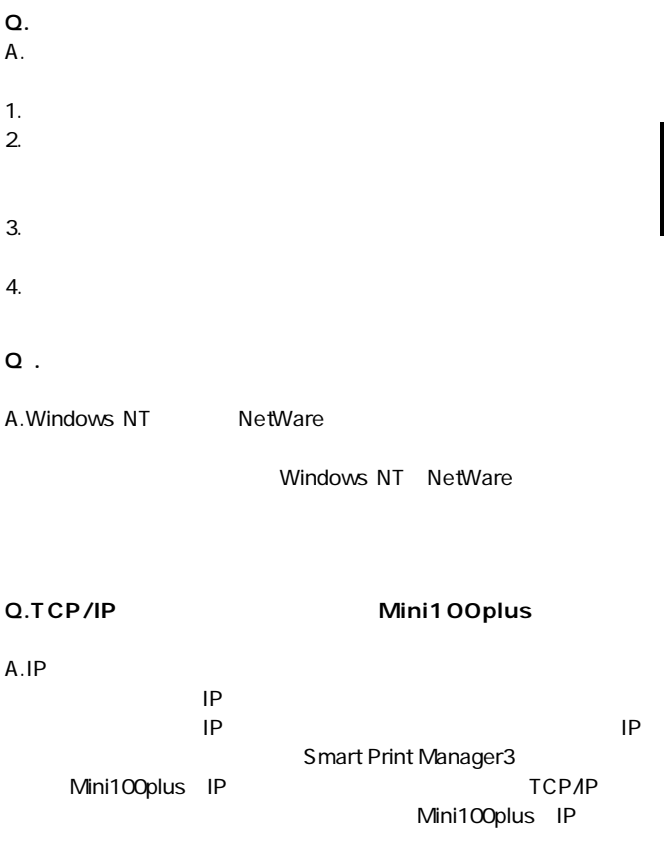

付録

## ini100plus TFTP Server Smart Print **M** Infl Upplus IFTP Server Smart Print<br>Manager3  $\overline{\text{OS}}$ Mini100plus  $"$  mps13.bin"

**Mini100plus Mini100plus** 

### 1. NetWareからのアップグレード

- 1. NetWare  $\blacksquare$
- 2. The same of the mps13.bin" PSAdmin.exe Planex **Print Server**
- 3. Smart Print Manager3
- 4.Smart Print Manager3 Version States Upgrade

## 2. Windows NT/2000からのアップグレー

1. The same of the mps13.bin" PSAdmin.exe Planex

**Print Server** 

- 2.Smart Print Manager3
- 3.Smart Print Manager3 Version State Upgrade

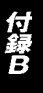

 $4.$ 

## 3. UNIXからのアップグレード

- 1.  $\blacksquare$
- 2. The same of the mps13.bin" PSAdmin.exe Planex

**Print Server** 

- 3.  $tftp$  "
- 4.tftp  $\blacksquare$  qet upgrade"
- 5.tftp  $\blacksquare$  put mps13.bin"

 $6.$ 

137

#### CSMA/CD 10/100Mbps

IEEE802.3 10BASE-T、IEEE802.3u 100Base-TX

10Mbps、100Mbps

UTP/STP

10Mbps : 3<br>100Mbps : 5 100Mbps

10/100Mbps RJ-45  $\times$  1

 $36 \times 1$ 

LED. Status、Link

DC5V<sub>2A</sub>

最大3W

0~40℃

35~85%

 $W \times D \times H$ 54×59×22mm

55.1g

<EMI> FCC Class A CE

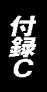

付録で

## ユーザー登録について

#### **http://www.planex.co.jp/user/user.htm**

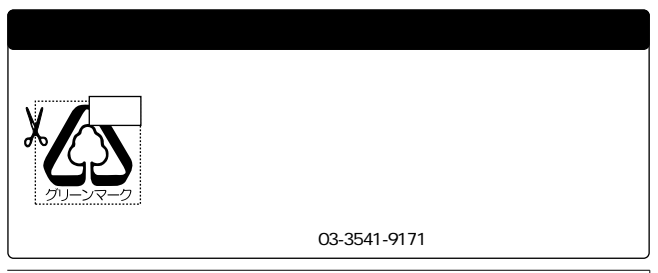

## 質問表

 $\sim$  2

FAX

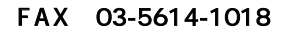

送信日:

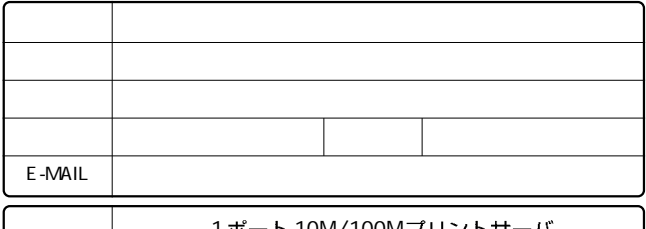

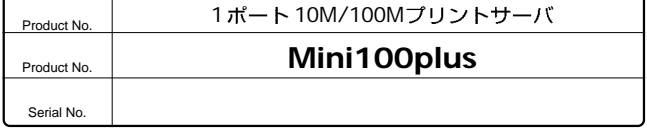

#### **INTERFACE CARD**

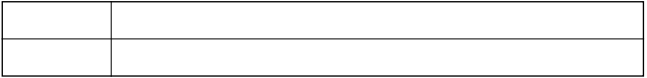

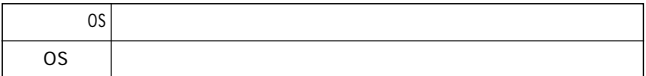

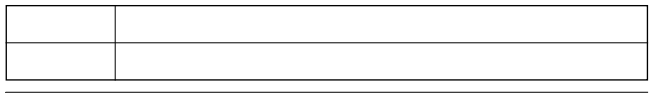
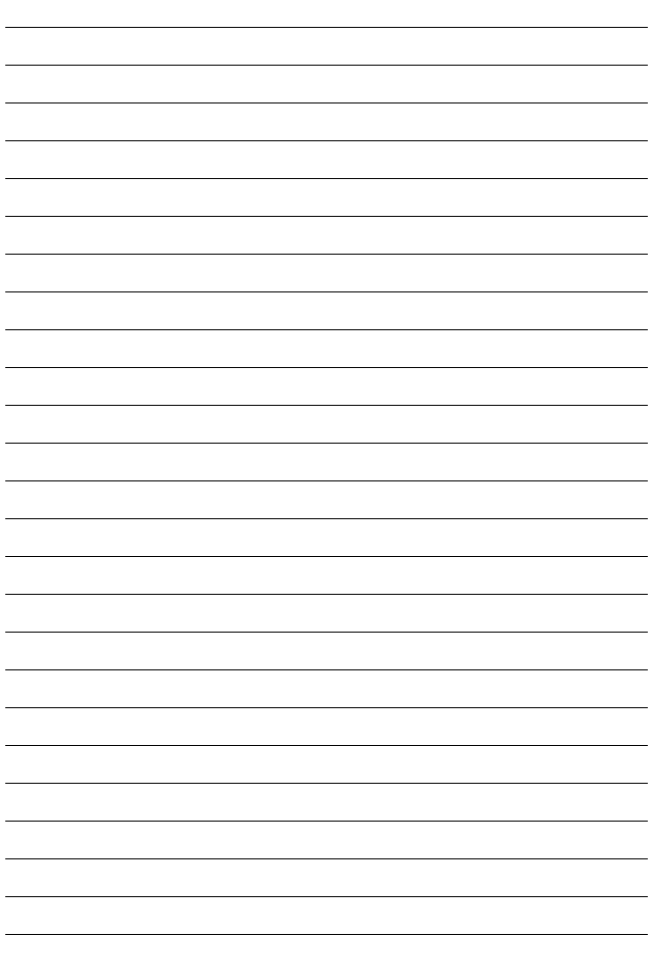

# 保証規定

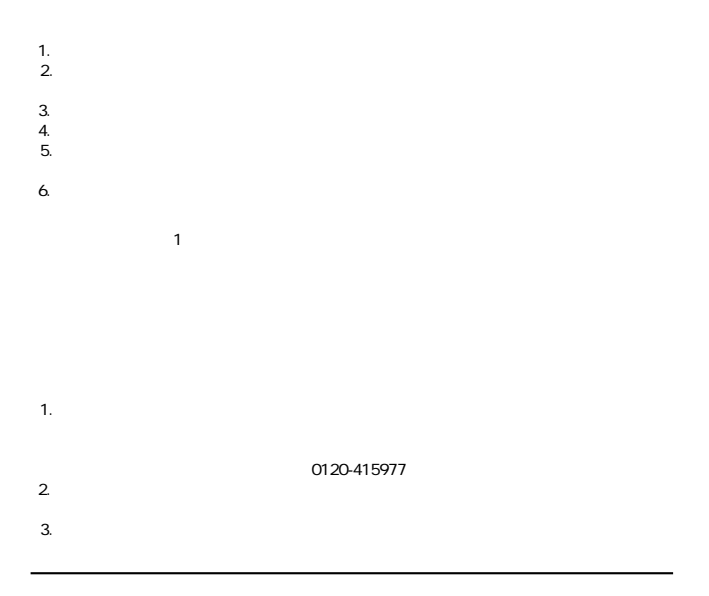

This warranty is valid only in Japan.

### 保証書

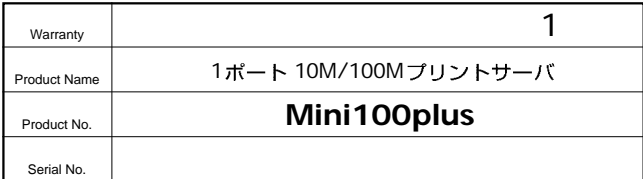

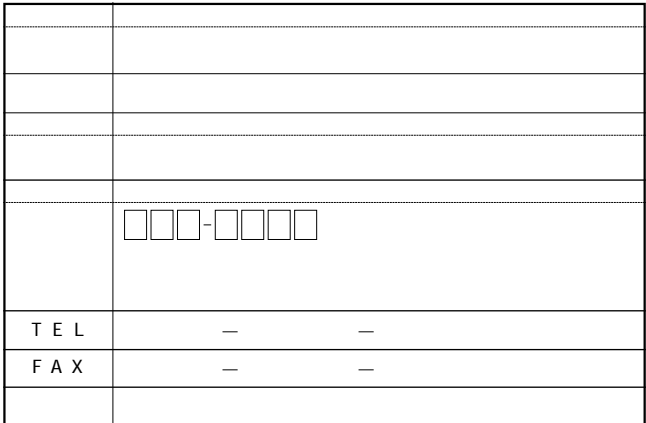

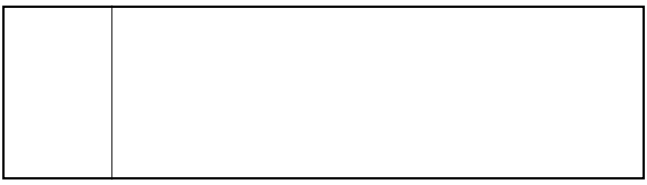

## プラネックスコミュニケーションズ株式会社

0120-415977

10:00~12:00・13:00~17:00 FAX:03-5614-1018 http://www.planex.co.jp/user/user.htm

 $Web \rightarrow$ 

http:/www.planex.co.jp/ E-MAIL:info-planex@planex.co.jp

#### プラネックスコミュニケーションズ株式会社

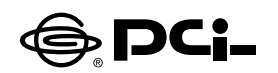

## Windows XPでのプリンタの設定(TCP/IP,IPX/SPX)

SS Manual No.PHM 01 12 04 JF Mini WIN XP2 Version 1.0

このたびは、PCI製品をお買い上げ頂き誠にありがとうございます。本製品を Windows XPでご使用の際には以下の手順でプリンターの設定を行ってく ださい。

Windows XPは、NetBEUIをサポートしておりません。予めご了承くださいませ。

プリンタの設定を行う前に、ご使用のプリンターサーバのソフトをインストー ルしてください。

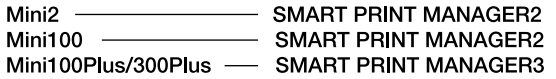

1.本製品をご使用のネットワークに接続して下さい。

- 2.コンピュータで「スタート | ボタンをクリックし、「コントロールパネル | → 「プ リンタとその他のハードウェア|を開いてください。
- 3. 「作業を選びます | にある項目の 「プリンターを追加する | をダブルクリック してください。
- 4. 「プリンタの追加ウィザードの開始 | ウィンドウが表示されます。 「次へ | ボ タンをクリックしてください。
- 5. 「ローカルプリンターまたはネットワークプリンター | ウィンドウが表示されま すので、「このコンピューターに接続されているローカルプリンター」を選 択して、「次へ|ボタンをクリックしてください。
- 6「プリンターポートの選択 | の選択画面が表示されますので「新しいポート の作成|項目をチェックしてください。チェックしたあと「ポートの種類|リス トから「PsPort | を選択して「次へ | ボタンをクリックしてください。
- 7. 「Ps Add | ウィンドウが表示されます。「ProtocolTvpe | で使用するプロ トコルを選択するとネットワーク上の選択可能なプリンタサーバのリストが 表示されます。ご使用されますプリンターサーバーを選択して「OK」ボタン をクリックしてください
- 8. PortNameでポートの名前を変更できます。特に変更しない場合はそのま ま「OK | ボタンを押してください
- 9.「プリンタソフトウェアのインストール | ウィンドウが表示されます。プリンタ のマニュアルを参考にプリンタの製造元とプリンタモデルをリストから選択 してください。
- 10. 「既存のドライバを使う」ウィンドウが表示されます。 「現在のドライバを 使う|項目にチェックしてください。チェックしたあと「次へ|ボタンをクリッ クしてください。
- 11「プリンタ名|ウィンドウが表示されます。プリンタ名を変更しない場合は そのまま「次へ」ボタンをクリックしてください。
- 12.「プリンタ共有 | ウィンドウが表示されます。共有しない場合はそのまま「次 ヘーボタンをクリックしてください。
- 13. 「テストページの印刷 | ウィンドウが表示されます。「はい | または 「いい え | を選択してください。
- 14. 「プリンタの追加ウィザードを完了 | ウィンドウが表示されます。設定内容 を確認してください。変更あるいは間違いがない場合は「完了」ボタンを クリックしてください。

今後ともPCI製品をご愛顧いただけますよう、お願い申し上げます。

#### プラネックスコミュニケーションズ株式会社